# Parcours guidé du logiciel de présentation Impress

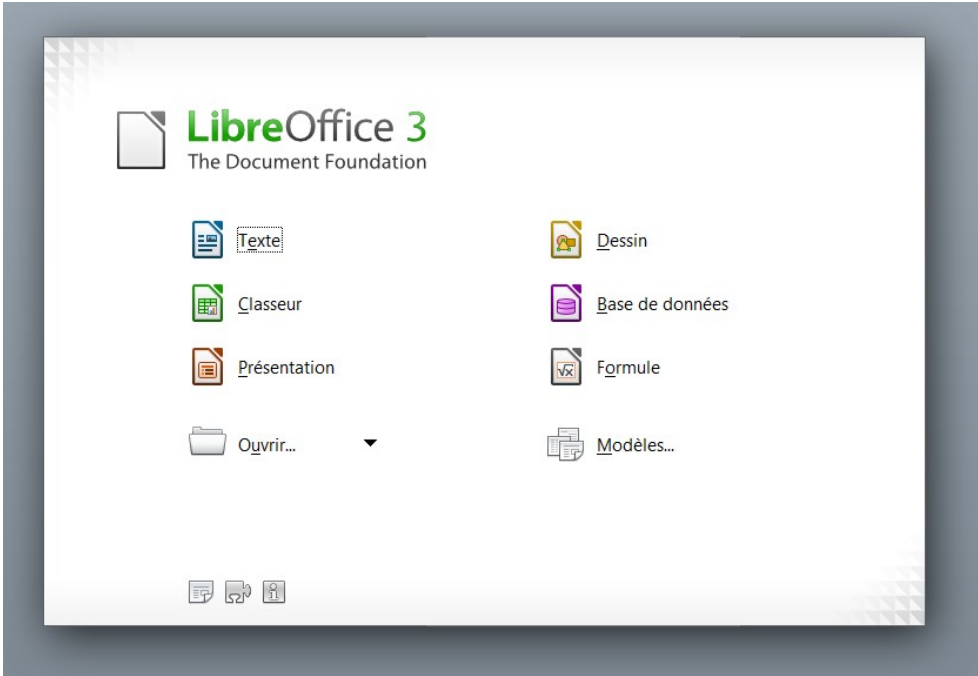

**Dominique Lachiver [http://lachiver.fr](http://lachiver.fr/) Version août 2011**

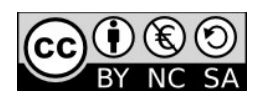

# Table des matières

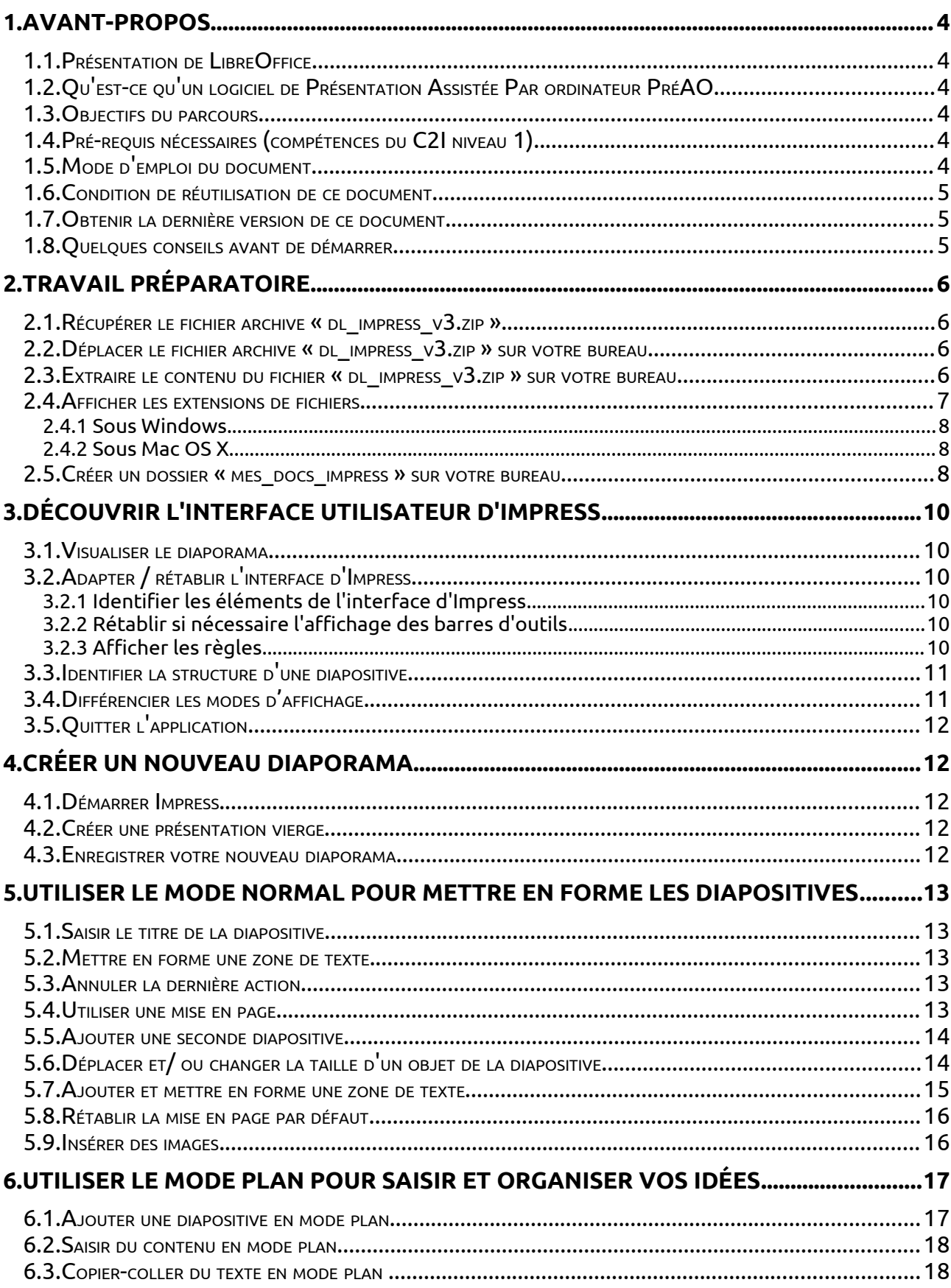

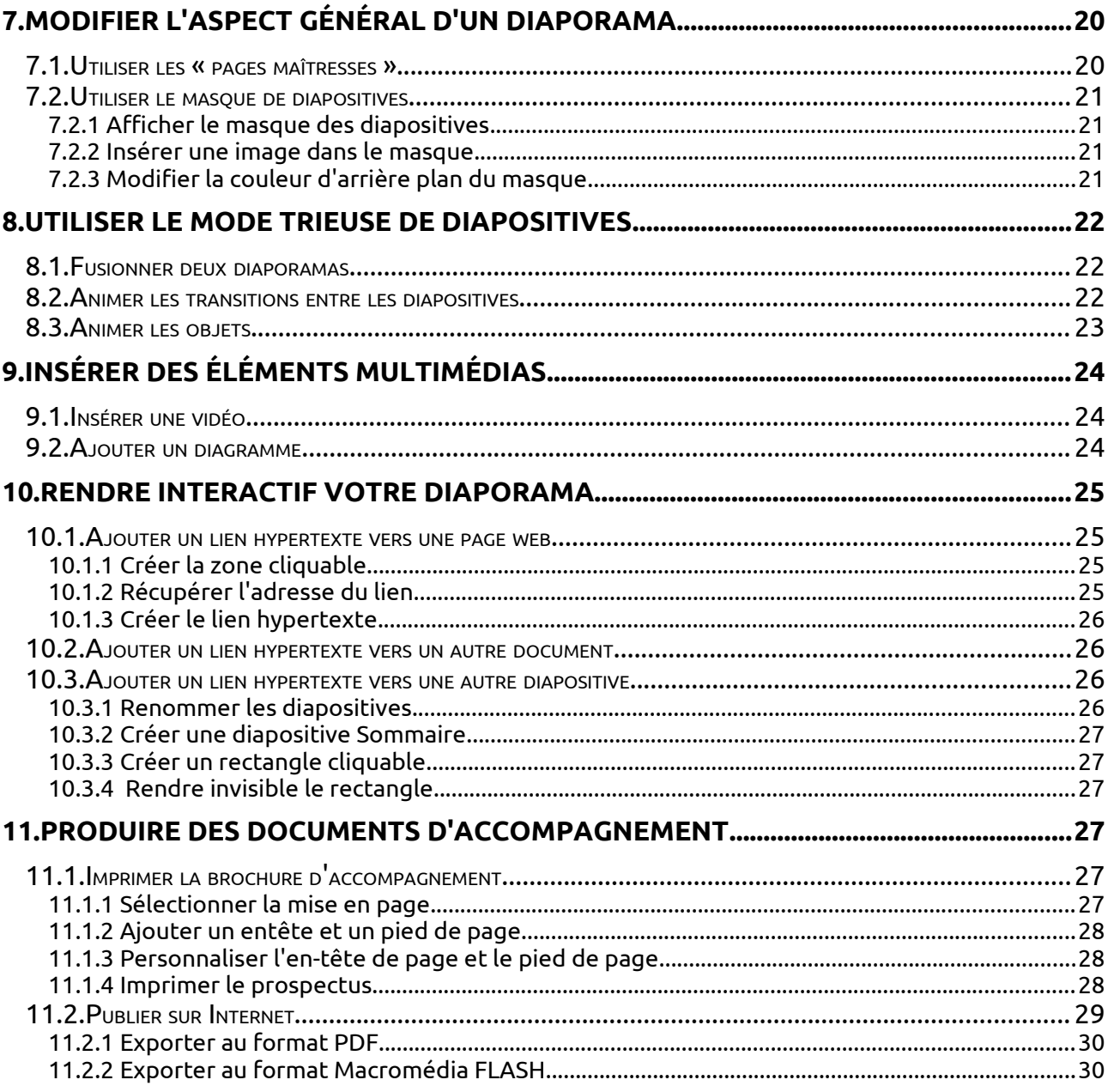

# <span id="page-3-0"></span>1. Avant-propos

### 1.1. Présentation de LibreOffice

<span id="page-3-5"></span>La suite **LibreOffice** est une suite bureautique comprenant :

- **Writer**, un traitement de texte (comme Word de Microsoft) ;
- **Calc**, un tableur (comme Excel de Microsoft) ;
- **Impress**, un logiciel de présentation assistée par ordinateur (PréAO) (comme Powerpoint de Microsoft) ;
- **Draw**, un logiciel de dessin vectoriel ;
- **Base**, un logiciel de base de données (comme Access de Microsoft) ;
- **Formule**, un éditeur de formules mathématiques comme l'éditeur d'équations de Microsoft.

LibreOffice est un produit libre téléchargeable sur le site officiel « **http://www.libreoffice.org/** ». Vous pouvez donc l'utiliser et le copier librement pour vos élèves ou vos collègues... De plus, LibreOffice est proposé pour les trois systèmes d'exploitation : Windows, Mac OS X et Linux.

#### <span id="page-3-4"></span>1.2. Qu'est-ce qu'un logiciel de Présentation Assistée Par ordinateur PréAO

Un logiciel de Présentation Assistée Par ordinateur ou plus simplement de Présentation permet de créer un diaporama, un ensemble de diapositives, le plus souvent, diffusées à un auditoire via un vidéo-projecteur.

#### <span id="page-3-3"></span>1.3. Objectifs du parcours

Créer, modifier, diffuser un diaporama contenant du texte, des images, des animations, des vidéos.

#### <span id="page-3-2"></span>1.4. Pré-requis nécessaires (compétences du C2I niveau 1)

- Organiser et personnaliser son bureau de travail.
- Être capable, constamment, de retrouver ses données.
- Structurer et gérer une arborescence de fichiers.
- Récupérer et savoir utiliser les informations (texte, image, son, fichiers, pilote, applications, site, ...) depuis Internet.

#### <span id="page-3-1"></span>1.5. Mode d'emploi du document

Ce document vous propose un parcours guidé :

◈ Les paragraphes encadrés d'un trait simple ombré avec l'icône présentent la démarche et les objectifs des activités proposées juste après.

龙 Les paragraphes encadrés doubles avec l'icône  $\overrightarrow{S}$  contiennent des informations générales ou présentent des concepts, procédures ou règles.

 $\checkmark$  Les paragraphes avec un trait vertical double à gauche décrivent les tâches à réaliser. L'icône en début de ligne précise la nature des activités demandées :

- $\sqrt{\overline{C}}$  utiliser la souris,
- **E** utiliser le clavier.
- I'ordinateur réalise l'action,
- **■** il faut observer,
- $\mathscr{P}$  il faut répondre par écrit sur le document. (*Les détails de la tâche sont en caracatères italiques, surlignés et placés entre parenthèses.*)

#### <span id="page-4-2"></span>1.6. Condition de réutilisation de ce document

Le contenu de ce document est soumis à la licence Creative Common : **Paternité**, **Pas d'Utilisation Commerciale**, **Partage des Conditions Initiales à l'Identique** dont le contenu peut être consulté à l'adresse : « **http://fr.creativecommons.org/** ».

N-B : sauf indication contraire, les textes et les images utilisés dans ce parcours guidé sont extraits du site wikipédia : http://fr.wikipedia.org/wiki/Planète

#### <span id="page-4-1"></span>1.7. Obtenir la dernière version de ce document

Vous pouvez récupérer la dernière version de ce document à l'adresse suivante : « **http://lachiver.fr/** », rubrique « **TIC** », « **Parcours guidés LibreOffice** ».

<span id="page-4-0"></span>1.8. Quelques conseils avant de démarrer

- Imprimer ce document pour réaliser ce parcours confortablement.
- Prenez votre temps, ce n'est pas une course de vitesse...
- Il faut compter entre 2 et 4 heures pour réaliser le parcours guidé complet suivant que vous êtes plus ou moins intuitif : travailler par étapes de 2 à 3 heures si nécessaire.
- En cas de soucis, n'hésitez pas à laisser des commentaires sur mon blog « **[http://lachiver.](http://lachiver/)fr »**

**Bon parcours !** 

# <span id="page-5-3"></span>2. Travail préparatoire

 Dans la suite de ce parcours guidé nous allons utiliser différents fichiers préparés. Il faut donc récupérer un fichier archive « **dl\_impress\_v3.zip** » sur Internet et le décompresser sur votre ordinateur.

# <span id="page-5-2"></span>2.1. Récupérer le fichier archive « **dl\_impress\_v3.zip »**

 $\sqrt{\theta}$  Ouvrir votre navigateur web préféré (Firefox, Internet Explorer ou Safari par exemple). Saisir l'URL « **http://lachiver.fr »** dans la barre d'adresse du navigateur. Valider.

Sélectionner la rubrique rubrique « **TIC** », « **Parcours guidés LibreOffice** ».

<sup> $\hat{\theta}$ </sup> Cliquer **droit** sur le lien « **dl impress v3.zip** » et sélectionner la commande

« **Enregistrer la cible sous** » (ou « **Enregistrer la cible du lien sous** » sous Firefox).

 nous utilisons un clic droit sur le lien pour forcer le téléchargement du fichier sur notre ordinateur.

 Par **défaut,** les navigateurs enregistrent le fichier dans un dossier « **Téléchargement** ». Ce dossier « **Téléchargement** » est un dossier système placé le plus souvent dans votre espace personnel ou votre dossier « **Mes Documents** » (Windows XP).

# <span id="page-5-1"></span>2.2. Déplacer le fichier archive « **dl\_impress\_v3.zip »** sur votre bureau

N-B : nous utiliserons le bureau pour y déposer tous les dossiers et fichiers nécessaires à la réalisation de ce parcours mais vous pouvez utiliser un autre emplacement si vous le souhaitez.

 Déplacer le fichier « **dl\_impress\_v3.zip** » depuis le dossier « **Téléchargement** » vers **votre bureau**.

Pourquoi le bureau ? Les fichiers produits ou utilisés lors de ce parcours n'ont pas vocation à demeurer sur votre ordinateur : en les laissant sur le bureau, il sera plus facile de faire le ménage en fin de parcours...

# <span id="page-5-0"></span>2.3. Extraire le contenu du fichier « **dl\_impress\_v3.zip** » sur votre bureau

 Un fichier archive est un fichier contenant, sous une forme compressée un ensemble de fichiers et/ou dossiers. Le format que l'on rencontre le plus souvent sur Internet est le format Zip. Les systèmes d'exploitation Windows, Mac OS X, Linux prennent en charge ce format de fichier archive.

 $\checkmark$  Extraire le contenu du fichier zip sur votre bureau :

- sous Mac OS X  $\sqrt{4}X$  :  $\sqrt{8}$  double-cliquer sur le fichier archive :

- sous Windows  $\bigoplus$ :  $\bigoplus$  cliquer droit sur le fichier archive et sélectionner la commande « **Extraire tout...[1](#page-5-4)** ».

<span id="page-5-4"></span><sup>1</sup> Sous Windows, les 3 points derrière une commande de la barre de menu signale que la commande va ouvrir une boîte de dialogue.

<span id="page-6-0"></span> Sous Windows, quand on **double-clique** sur un fichier archive, Windows ouvre le fichier archive comme un dossier mais n'extrait le fichier archive que **temporairement**... Pour réaliser ce parcours guidé, il faut extraire réellement le fichier archive, donc cliquer droit et sélectionner la commande « **Extraire tout...** ». Vérifier la présence d'un dossier Dossier extrait **Fichier archive** « **dl\_impress\_v3** » sur votre bureau. fig 1: Fichier archive et dossier extrait2.4. Afficher les extensions de fichiers Afficher le contenu du dossier « **dl\_impress\_v3** ». ℅ Rappel : le nom des fichiers comporte deux parties : \* la partie principale \* une extension, séparée de la partie principale par un point. Par exemple « **tp1.odp** » est un fichier dont la partie principale du nom est « **tp1** » et son extension « **odp** ». L'extension permet au système d'exploitation (Windows, Mac OS X, Linux) de reconnaître le type de fichier, par exemple : \* **exe** correspond à un fichier exécutable, une application, \* **hlp** correspond à un fichier d'aide, \* **ppt** correspond à un fichier créé par le logiciel Powerpoint de Word. Les fichiers créés par l'application Impress ont une extension « **odp** ». Grâce à cette extension, le système d'exploitation peut associer une application et donc une icône au fichier document. Par défaut, **Windows masque l'extension des noms de fichiers !** Les extensions des noms de fichiers sont-elles visibles ? - Si oui passer au paragraphe 2.5. Comparer les deux figures ci-dessous...  $\blacksquare$  dl impress  $v3$  $Dx$ al\_impress\_v3  $\overline{\mathbb{D}}$ Fichier Edition Affichage Favoris Outils ? Fichier Edition Affichage Favoris Outils ? Précédente - D - D Rechercher Dossiers C Précédente - D - D D Rechercher D Dossiers | 111 kdresse C C:\Documents and Settings\lachiver\Bureau\dl\_impress\_v3  $\overline{\mathbf{v}}$   $\rightarrow$  ok  $\vee$   $\Box$  ok dresse **in** C:\Documents and Settings\lachiver\Bureau\dl\_impress\_v3 P n  $\overline{\mathbf{x}}$  $\overline{\mathbf{x}}$  $\mathbf{E}$ P 昏 Gestion des images (2) 国 E. E. Gestion des images (2) corrige Jupiter mars Mercure corrige Juniter, ing. mars.ipg Mercure.jpg cure ven.. mercure ven... Afficher un diaporama Afficher un diaporama Commander des photos via Commander des photos via  $\mathbf{H}$ E. Ð Δ 刯 厨 Đ 회 E) Imprimer les images The Imprimer les images planetes planetes1 Quadruple S Saturne Neptune Neptune.jpg planetes1.png planetes.jpg Quadruple<sub>5</sub> Saturne.ipp **Gestion des fichiers**  $\sqrt{2}$ **Gestion des fichiers FOR** D  $\mathbb{E}[\mathbb{R}]$ **Pos** E 国 B 團 国 国 <sup>2</sup> Créer un nouveau de C9 Créer un nouveau d leil Wikir texte planetes ioleil\_Wikiped.. texte planete.. Publier ce dossier sur le Publier ce dossier sur le 22 Partager ce dossier Partager ce dossie B 厨 国  $\mathbf{E}$ 国 E. textes\_plane... textes planete **Tiranus** Venus **Lizanus** inn Venus inn Autres emplacements Autres emplacements

 $\mathscr{P}$  Sur la figure de gauche, les extensions sont ....<sup>[2](#page-6-1)</sup>

<span id="page-6-1"></span><sup>2</sup> Réponse : masquées

 Nous allons donc vérifier la configuration de Windows ou Mac OS X et corriger si nécessaire cette configuration afin d'afficher les extensions des noms de fichier.

<span id="page-7-2"></span>2.4.1 Sous Windows

 Ouvrir une fenêtre « **Ordinateur** » sous Vista / Windows 7 (ou « **Poste de travail** » sous XP) à partir du menu Démarrer.

 Sélectionner la commande « **Outils → Options des dossiers »** : Windows affiche la boîte de dialogue « **Options des dossiers** ».

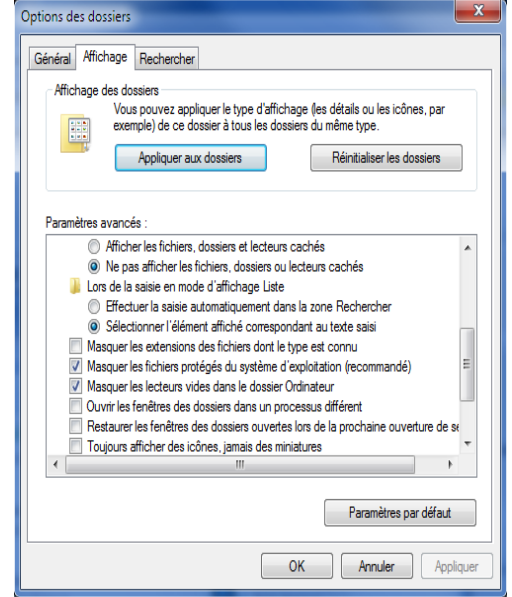

Fig 2: Option des dossiers (windows)

N-B : Sous Vista ou Seven, pour afficher la boîte de dialogue « **Options des dossiers »**, cliquer sur le bouton « **Organiser** » et sélectionner la commande « **Options des dossiers et de recherche** ».

Sélectionner l'onglet « **Affichage** ».

Décocher la case « **Masquer les extensions des fichiers dont le type est connu** ».

 $\widehat{\mathbb{C}}$  Valider et refermer la boîte de dialogue.

#### <span id="page-7-1"></span>2.4.2 Sous Mac OS X

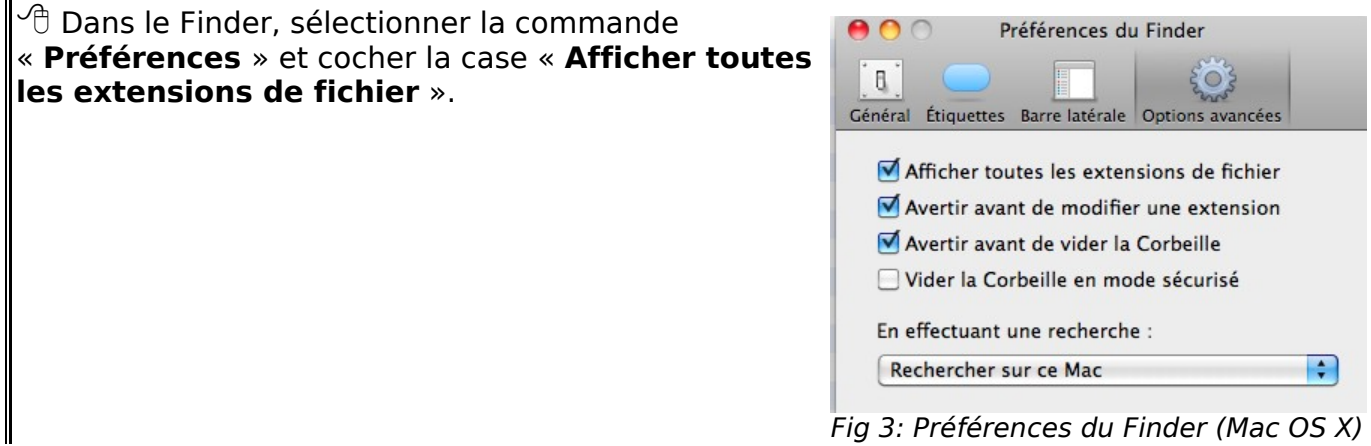

Fig 3: Préférences du Finder (Mac OS X)

# <span id="page-7-0"></span>2.5. Créer un dossier « mes docs impress » sur votre bureau

 Nous allons créer un dossier « **mes\_docs\_impress** » sur le bureau. Ce dossier contiendra tous les documents que vous créerez lors de ce parcours. Bien entendu, vous pouvez sélectionner un autre emplacement pour créer ce dossier.

<sup>1</sup> Cliquer droit sur le bureau et sélectionner la commande « **Nouveau → Dossier** ». Saisir le nom du dossier « **mes\_docs\_impress** » .

N-B : si vous avez validé un peu trop rapidement...,

 Pour renommer un dossier, cliquer droit sur le dossier et sélectionner la commande « **Renommer** »

 $\sqrt{4}X$  Pour renommer un dossier, cliquer deux fois sur le nom du fichier..

#### **Le travail préparatoire est achevé, nous pouvons démarrer réellement ce parcours guidé Impress !**

# <span id="page-9-5"></span>3. <u>Découvrir l'interface utilisateur<sup>3</sup> d'Impress</u>

◈ Nous allons identifier les principaux éléments de l'interface utilisateur du logiciel Impress.

Afficher le contenu du dossier « **dl\_impress\_v3** ».

<sup>2</sup> Double-cliquer sur le fichier « **Systeme Solaire Suite** » pour l'ouvrir avec l'application associée Impress.

 $\mathbb{P} \oplus$  Aarandir la fenêtre si nécessaire.

« **Systeme\_Solaire\_Suite** » est un diaporama créé avec Impress.

# <span id="page-9-4"></span>3.1. Visualiser le diaporama

 $\sqrt{2}$  Pour afficher le diaporama tel qu'il sera présenté à l'assistance, sélectionner la commande « **Affichage Diaporama** » de la barre de menus ou cliquer sur le bouton

de la barre d'outils ou appuyer sur la touche  $\blacksquare$ .

 $\sqrt{\overline{C}}$  Pour faire défiler les diapositives : cliquer gauche ou appuyer sur les touches flèche droite ou flèche gauche du clavier.

 $\mathcal{C}_{\text{max}}$  Pour arrêter le diaporama avant la fin : appuyer sur la touche  $\mathcal{C}_{\text{temp}}$  .

# <span id="page-9-3"></span>3.2. Adapter / rétablir l'interface d'Impress

<span id="page-9-2"></span>3.2.1 Identifier les éléments de l'interface d'Impress

 A l'aide du document annexe « **l'interface d'Impress** », dernière page de ce document, identifier les zones suivantes de l'écran : de haut en bas :

- la barre de titre, la barre de menus, les barres d'outils,

 - sous les barres d'outils, une zone d'onglets permettant de sélectionner les différents modes d'affichage : « **Normal** », « **Plan** », « **Notes** », « **Prospectus** », « **Trieuse de diapositives** »,

- la zone de travail,

sous la zone de travail :

- la barre d'outils « **Dessin** »,

- la barre d'état.

à gauche de la zone de travail : le volet « **Diapos** » qui permet de parcourir rapidement le diaporama ;

à droite de la zone de travail : le volet « **Tâches** » qui regroupe des pages permettant de spécifier les pages maîtresses (charte graphique générale du diaporama), les mises en page, l'animation personnalisée, l'ébauche de tableau et la transition de diapo.

<span id="page-9-1"></span>3.2.2 Rétablir si nécessaire l'affichage des barres d'outils

<sup> $\Theta$ </sup> Sélectionner la commande « **Affichage > Barre d'outils** » de la barre de menus. Vérifier que les barres d'outils suivantes : « **Dessin** », « **Ligne et remplissage** », « **Présentation** » et « **Standard** » sont bien affichées.

# <span id="page-9-0"></span>3.2.3 Afficher les règles

<sup>→ A</sup> l'aide de la commande « **Affichage → Règles** », vérifier que les règles sont **l**laffichées.

<span id="page-9-6"></span><sup>3</sup> Interface utilisateur : ensemble des fonctions du logiciel qui permettent à l'utilisateur par le biais d'un clavier, d'une souris ou de tout périphérique d'entrée / sortie d'interagir avec le logiciel.

# <span id="page-10-1"></span>3.3. Identifier la structure d'une diapositive

龙 Un diaporama est constitué d'un ensemble de diapositives. Chaque diapositive contient différents objets : zone de titre, zones de contenus. Les zones de contenus peuvent contenir : image, graphique, tableau ou vidéo.

<span id="page-10-0"></span>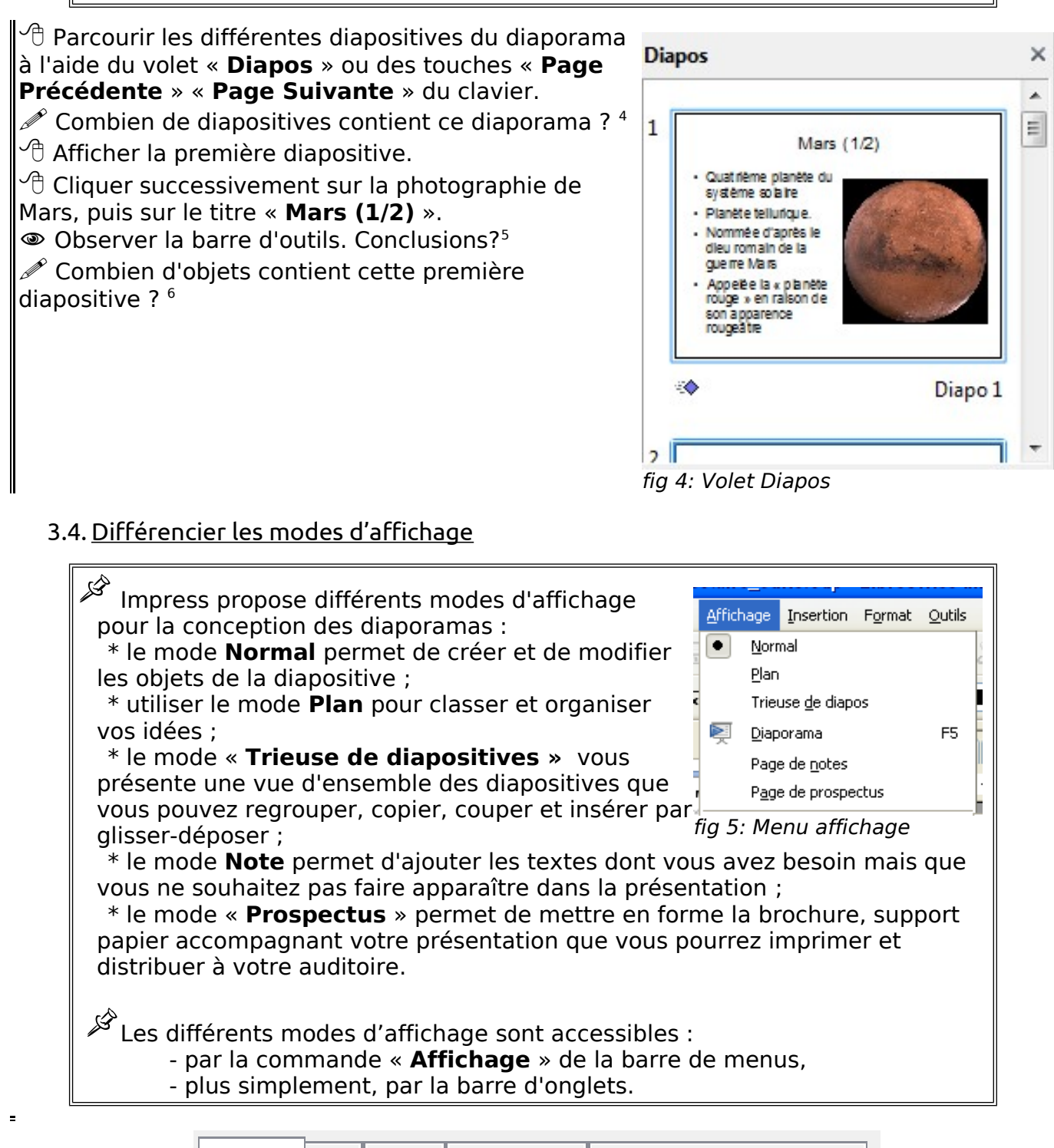

Normal Plan Notes Prospectus Trieuse de diapositives

fig 6: Onglet sélection du mode

<span id="page-10-2"></span><sup>4</sup> Le diaporama contient 9 diapositives.

<span id="page-10-3"></span><sup>5</sup> La barre d'outils s'adapte à l'objet sélectionné.

<span id="page-10-4"></span><sup>6</sup> Le diaporama contient 3 objets : un titre, une zone de contenu contenant du texte, une zone de contenu contenant une image.

 $\sqrt{\overline{c}}$  Tester les différents modes d'affichage en cliquant sur l'onglet correspondant. Observer la modification des différentes barres d'outils pour chaque mode d'affichage.

### <span id="page-11-4"></span>3.5. Quitter l'application

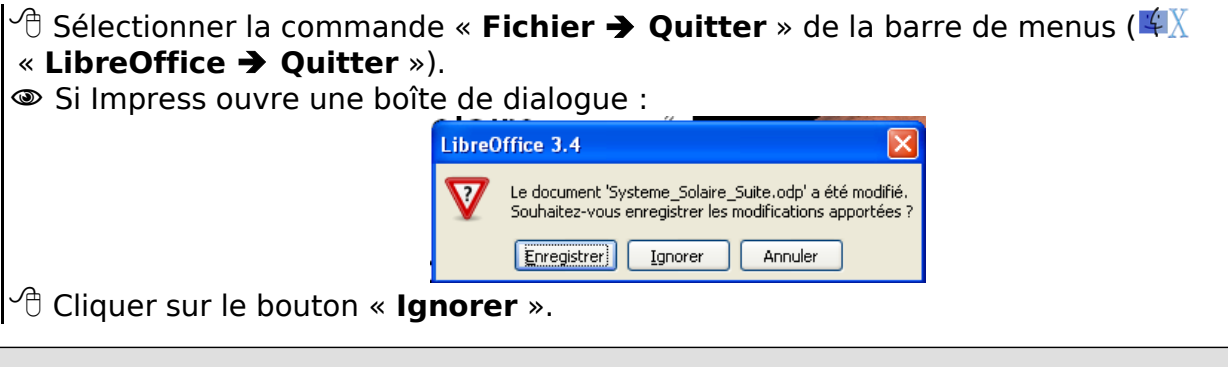

N-B : nous ré-utiliserons ce diaporama un peu plus loin dans le parcours.

# <span id="page-11-3"></span>4. Créer un nouveau diaporama

#### <span id="page-11-2"></span>4.1. Démarrer Impress

**<sup>13</sup>** À l'aide du menu « **Démarrer → Tous les programmes → LibreOffice → Impress** ».

 $\blacktriangleleft$  Cliquer sur l'icône  $\blacktriangleleft$  du Dock, puis sur l'icône LibreOffice  $\Box$ , puis sur le bouton Présentation.

◈ Nous allons créer un nouveau diaporama.

#### <span id="page-11-1"></span>4.2. Créer une présentation vierge

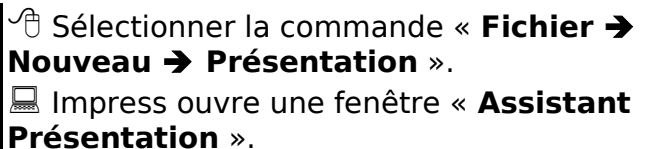

 Sélectionner « **Présentation vierge** » si nécessaire.

Cliquer sur le bouton « **Créer** ».

Impress crée un nouveau diaporama contenant une seule diapositive.

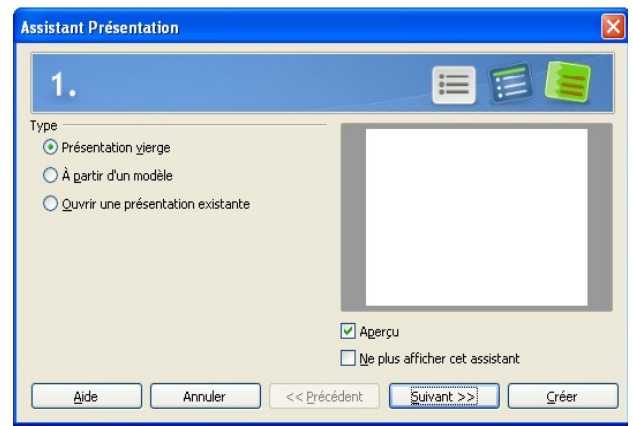

fig 7: Assistant de création

#### <span id="page-11-0"></span>4.3. Enregistrer votre nouveau diaporama

Sélectionner la commande « **Fichier Enregistrer sous …** ».

 Enregistrer ce diaporama dans votre dossier « **mes\_docs\_impress** » avec comme nom de fichier « **Systeme\_Solaire** ». (*Cliquer sur bouton « Bureau », double-cliquer sur le dossier « mes\_docs\_impress » pour l'ouvrir et saisir le nom du fichier*).

Pour faciliter les échanges par courriel, le dépôt sur des sites web ou des plate-formes de formation à distance éviter les caractères accentués, les

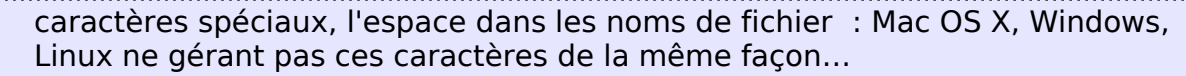

# <span id="page-12-3"></span>5. Utiliser le mode Normal pour mettre en forme les diapositives

#### <span id="page-12-2"></span>5.1. Saisir le titre de la diapositive

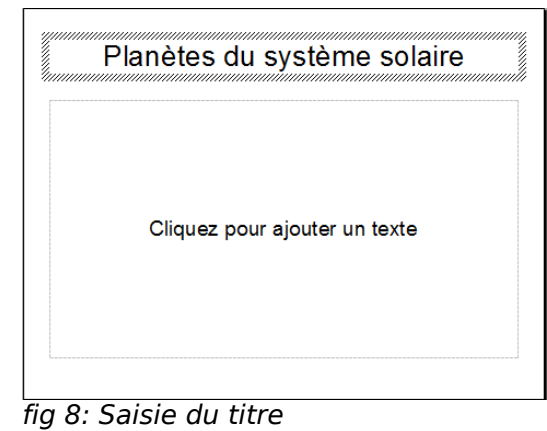

Cliquer dans la zone « **cliquer pour ajouter un titre** ».

Repérer la bordure épaisse autour de la zone : vous êtes en « **Mode édition** ».

Saisir le titre « **Planètes du système solaire** ».

 $\sqrt{2}$  Cliquer à l'extérieur de la zone de titre pour sortir du mode édition de la zone ou appuyer deux fois sur la touche  $\boxed{\tiny{\text{\tiny{Echap}}}}$ .

 Lorsque vous êtes en « **Mode édition** » d'une zone de titre ou d'une zone de texte : vous pouvez modifier le **contenu** de la zone, sa police, la couleur du texte…

# <span id="page-12-1"></span>5.2. Mettre en forme une zone de texte

Cliquer à l'intérieur de la zone de titre pour basculer en « **Mode édition** ».

Sélectionner les mots « **Planètes du système solaire** ».

<sup> $\Theta$ </sup> A l'aide du bouton « **Couleur de police** »  $\blacksquare$  de la barre d'outils, mettre le titre en caractères bleus.

 $\sqrt{2}$  Cliquer à l'extérieur de la zone de titre pour quitter le mode édition.

#### <span id="page-12-0"></span>5.3. Annuler la dernière action

 $\tilde{=}$  Appuyer sur la combinaison de touches  $\tilde{=}$   $\boxtimes$  pour annuler la dernière action ( $\frac{1}{4}$  $\lceil \text{cmd} \rceil$   $\lceil \text{Z} \rceil$ 

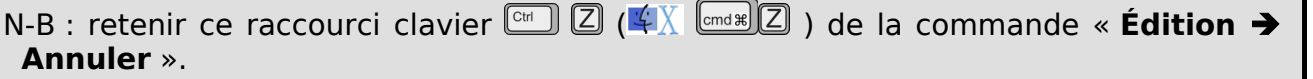

Si vous oubliez un raccourci clavier, les commandes de la barre de menus affichent le raccourci de la commande le cas échéant.

#### <span id="page-13-1"></span>5.4. Utiliser une mise en page

龙 Impress propose différentes mises en page de diapositive : Diapo vierge, Diapo Titre, Diapo Titre Contenu…

 Dans le volet tâches à droite, cliquer sur « **Mise en page** » pour faire apparaître les différentes mises en page proposées par Impress.  $\sqrt{2}$  Sélectionner la mise en page « **Titre uniquement** ».

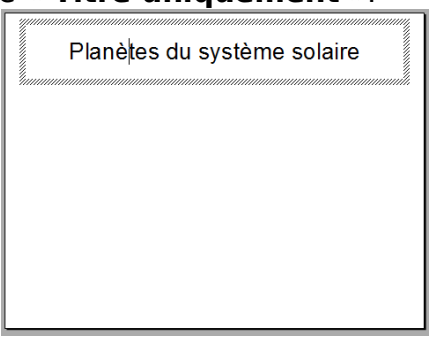

La zone de contenu sous la zone de titre a disparu.

# <span id="page-13-0"></span>5.5. Ajouter une seconde diapositive

**Sélectionner la commande « Insertion → Diapo ».** 

N-B : pour ajouter une nouvelle diapositive, vous pouvez aussi utiliser le bouton « Diapo »  $\bullet$  de la barre d'outils.

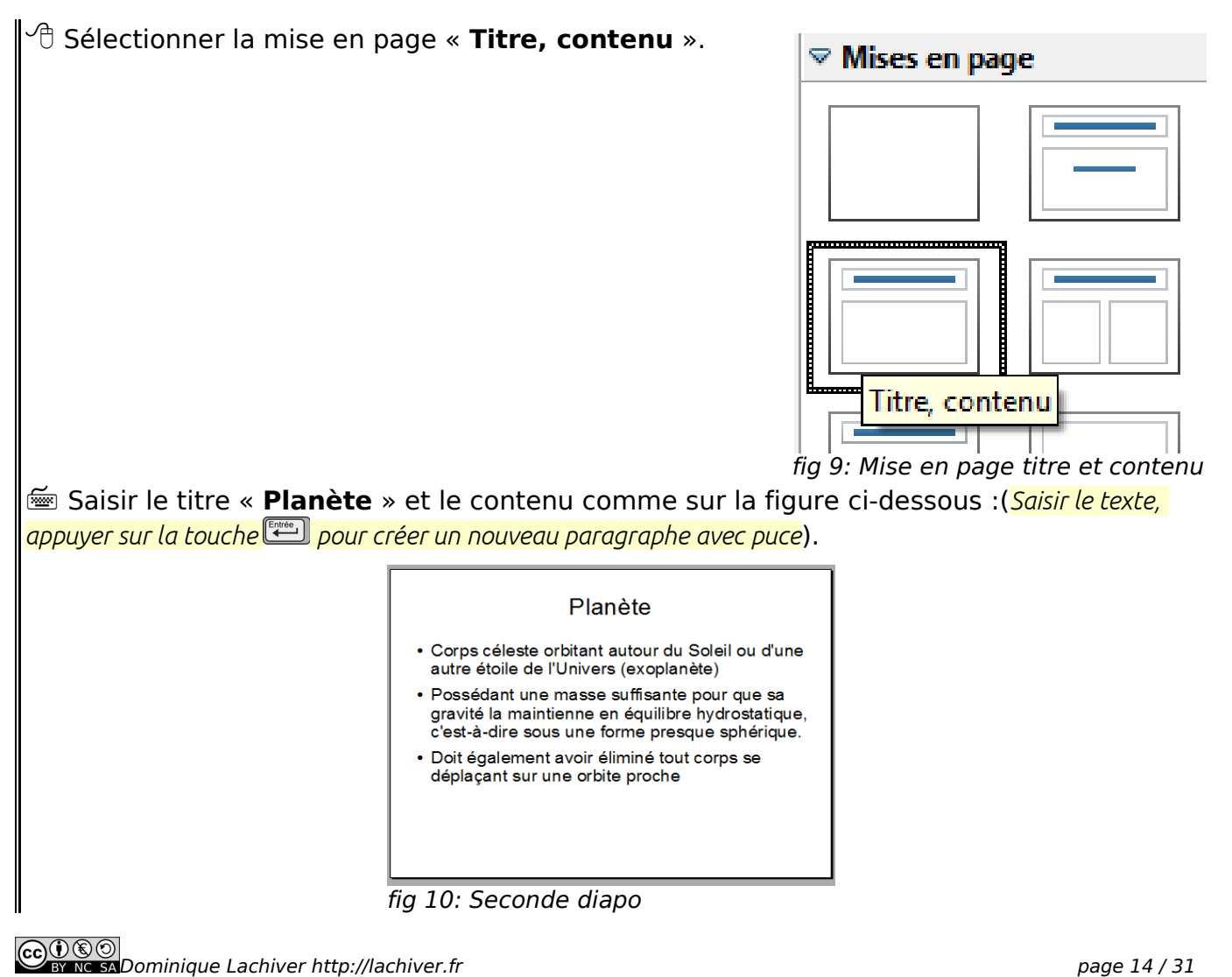

ő

Ź

<span id="page-14-1"></span>5.6. Déplacer et/ ou changer la taille d'un objet de la diapositive

- $\cong$  Appuyer sur la touche  $\Box$  pour revenir à la première diapositive.
- $\sqrt{\overline{C}}$  Cliquer une première fois sur la zone de titre pour la sélectionner.
- Cliquer une seconde fois **sur le bord de la zone de titre**.

**D**ynnmmmmmmmmmmmmmmmmmmmmmmmm

# Planètes du système solaire

Noter l'apparition de 8 poignées (petits carrés bleus) autour de la zone de titre.

 $\sqrt{\theta}$  Approchez le pointeur de la souris près de la bordure épaisse.

Le pointeur de la souris change d'aspect : vous pouvez déplacer la zone de titre.

 $\sqrt{\theta}$  Approchez le pointeur de la souris près d'une poignée.

 Le pointeur de la souris change d'aspect : vous pouvez modifier la taille de la zone de titre.

#### Exercice :

Modifier la position et la taille de la zone de titre pour obtenir l'affichage cidessous.

Cliquer droit sur la zone de titre et sélectionner la commande « **Alignement** » pour centrer la zone de titre verticalement et horizontalement dans la diapositive.

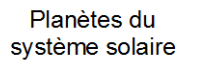

# <span id="page-14-0"></span>5.7. Ajouter et mettre en forme une zone de texte

≪ Nous allons ajouter dans notre première diapositive une zone de texte contenant prénom, nom et adresse électronique.

<sup>1</sup> Cliquer à l'extérieur de la zone de titre ou appuyer deux fois sur la touche « Echap » pour dé-sélectionner la zone de titre.

 $\sqrt{\overline{C}}$  Cliquer sur le bouton « Texte »  $\overline{T}$  de la barre d'outils Dessin ( $\overline{C}$  sous la zone de travail).

 $\sqrt{\overline{C}}$  Cliquer dans la diapositive sous la zone de titre.

#### ■ Impress insère une zone de texte : vous pouvez directement saisir le contenu de la zone de texte.

**Saisir votre prénom et votre nom.** 

**E** Appuyer sur la touche **Properties** pour passer à la ligne.

- Saisir votre adresse électronique professionnelle.
- **EDED** Appuyer deux fois sur la touche Edgaph pour quitter le mode « **Édition** ».

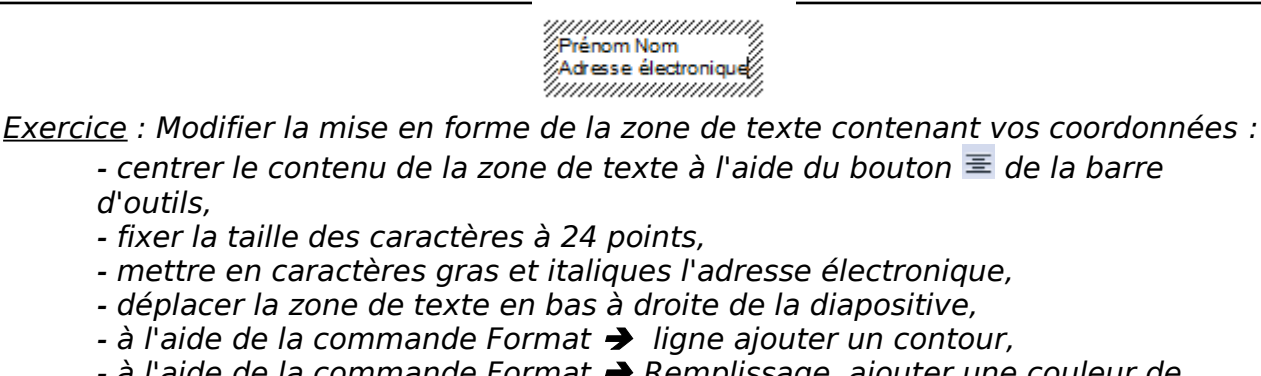

- à l'aide de la commande Format > Remplissage, ajouter une couleur de remplissage et un ombrage.

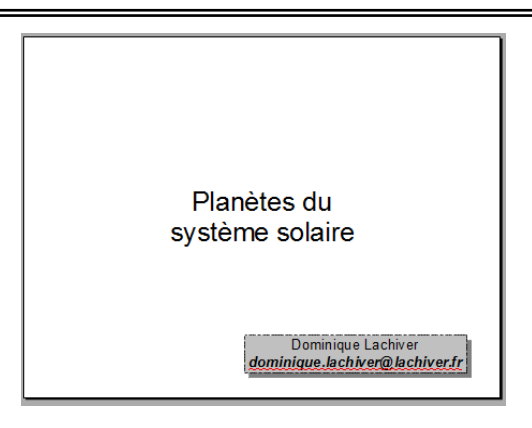

# <span id="page-15-1"></span>5.8. Rétablir la mise en page par défaut

 Cliquer dans le volet « **Tâches** » sur la mise en page « **Titre uniquement** ».

 Impress rétablit la mise en forme de la zone de titre mais ne modifie pas la zone de texte contenant vos coordonnées.

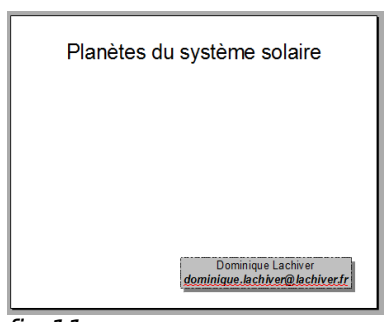

fig 11

 $\sqrt{\overline{C}}$  Enregistrer vos modifications.

 $\omega$  Appuyer sur  $\omega$  pour visualiser votre diaporama.

# <span id="page-15-0"></span>5.9. Insérer des images

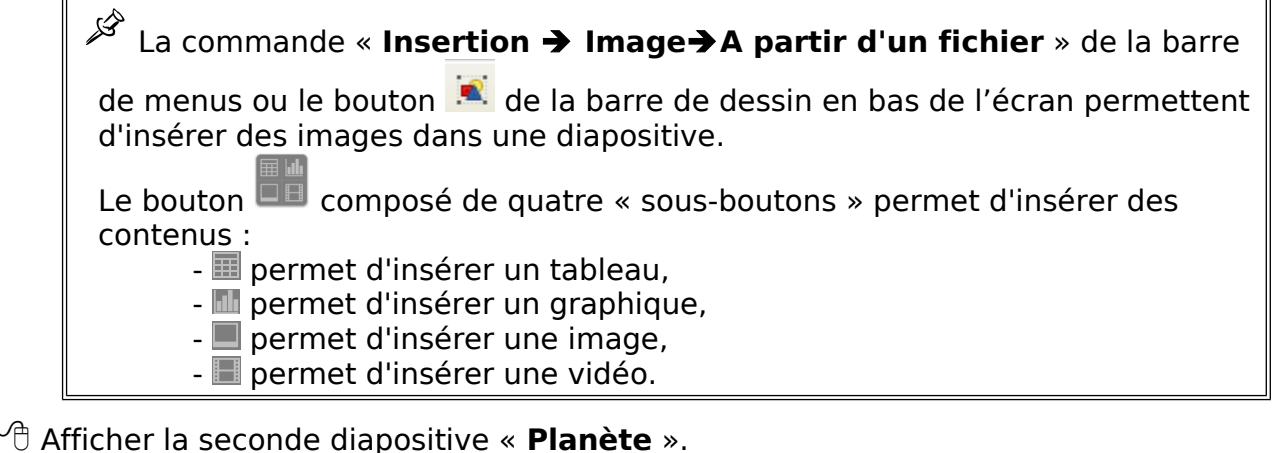

Sélectionner la mise en page « **Titre et deux contenus** ».

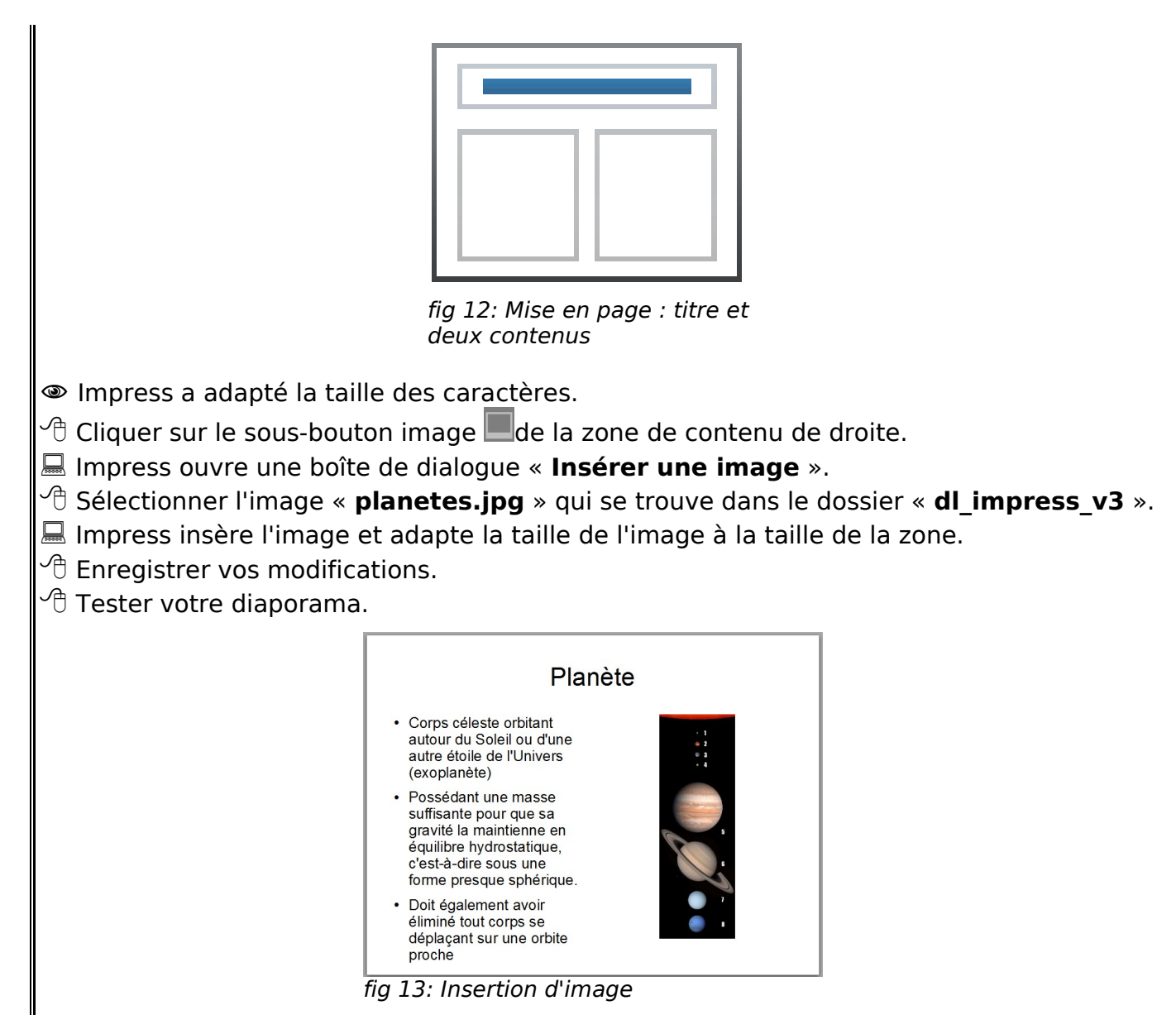

# <span id="page-16-1"></span>6. Utiliser le mode plan pour saisir et organiser vos idées

 $\mathscr{L}$  Le mode plan permet de structurer son diaporama, de « jeter ses idées sur l'écran », de les organiser, les classer...

◈ Nous allons compléter notre diaporama en utilisant le mode plan.

# <span id="page-16-0"></span>6.1. Ajouter une diapositive en mode plan

- $\sqrt{\overline{C}}$  Sélectionner l'onglet « **Plan** ».
- $\sqrt{\overline{C}}$  Sélectionner la diapositive n°2.
- $\sqrt{2}$  Mettre le point d'insertion à la fin de la phrase :
- « **sur une orbite proche** ».
- Appuyer sur la touche **pour créer un nouveau** paragraphe.
- · Doit également avoir éliminé tout corps se déplaçant sur une orbite proche
- fig 14: Ajouter une diapo en mode plan

<span id="page-17-1"></span>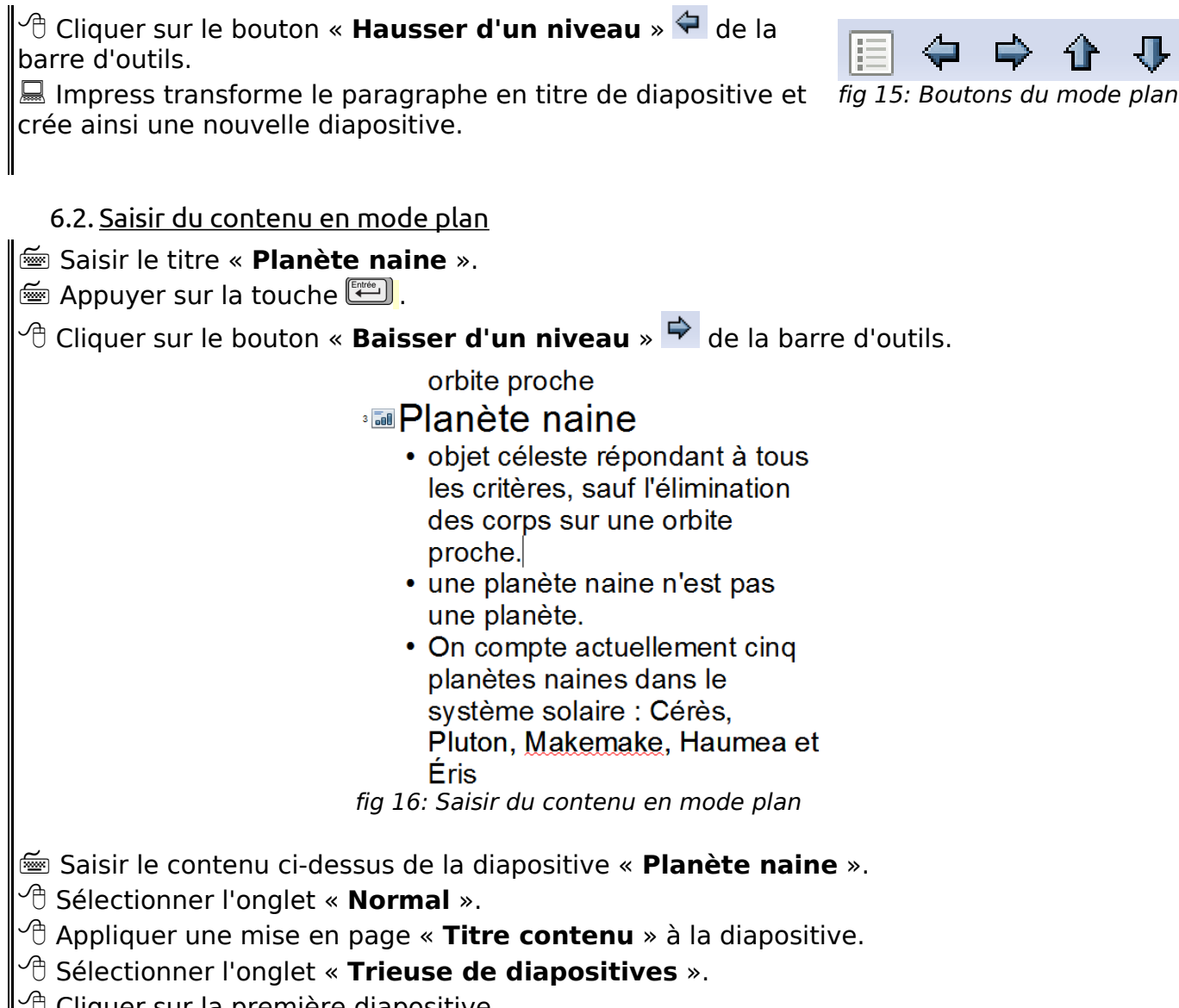

- uer sur la première diapositive.
- Appuyer sur la touche **industry** pour visualiser votre diaporama.
- $\mathbb{P}$  Enregistrer vos modifications.

#### <span id="page-17-0"></span>6.3. Copier-coller du texte en mode plan

◈ Afin de diminuer le travail de saisie au clavier, nous allons insérer du texte en provenance d'un fichier Writer et le structurer à l'aide du mode plan.

 $\sqrt{\overline{C}}$  Réduire la fenêtre d'Impress.

<sup><sup><sup>6</sup></sup> Ouvrir le fichier « **mercure\_venus\_terre.odt** » qui se trouve dans le dossier</sup>

### « **dl\_impress\_v3** ».

 $\equiv$  Appuyer sur la combinaison de touches  $\boxed{\text{cm}}$   $\boxed{\text{A}}$  ( $\boxed{\text{cm}}$   $\boxed{\text{m}}$   $\boxed{\text{m}}$ ) pour sélectionner tout le texte.

<sup><sup></sub></sub> **Sélectionner la commande « Édition → Copier** » ou appuyer sur la combinaison de</sup></sup> touches  $\overline{\mathbb{C}}$  (  $\overline{\mathbb{C}}$  )  $\overline{\mathbb{C}}$  (  $\overline{\mathbb{C}}$   $\overline{\mathbb{C}}$  ) pour copier le texte dans le presse-papier.

- $\sqrt{\overline{C}}$  Fermer la fenêtre Writer sans enregistrer les modifications.
- $\sqrt{\overline{C}}$  Agrandir la fenêtre Impress.
- $\sqrt{\theta}$  Basculer en mode plan si nécessaire.
- $\sqrt{\overline{C}}$  Placer le curseur à la fin du diaporama.

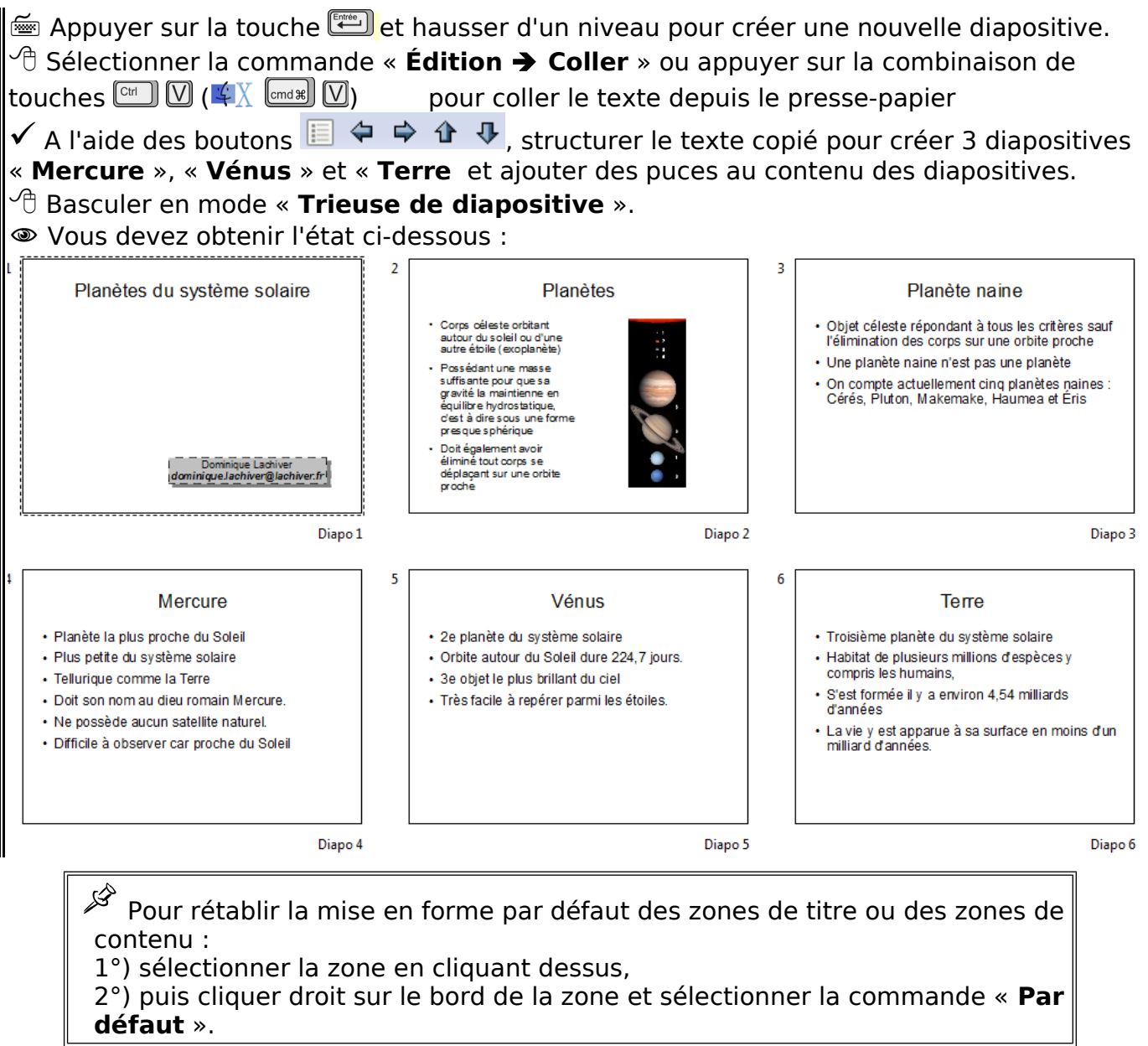

 $\widehat{\mathcal{C}}$  Enregistrer vos modifications.

<sup>•</sup> Tester votre diaporama.

**Exercice** : Pour les trois diapositives « **Mercure** », « **Vénus** », « **Terre** » :

1°) sélectionner une mise en page avec deux contenus.

2°) Insérer la photographie de la planète depuis le dossier « dl\_impress\_v3 ».

3°) Enregistrer vos modifications et tester le diaporama.

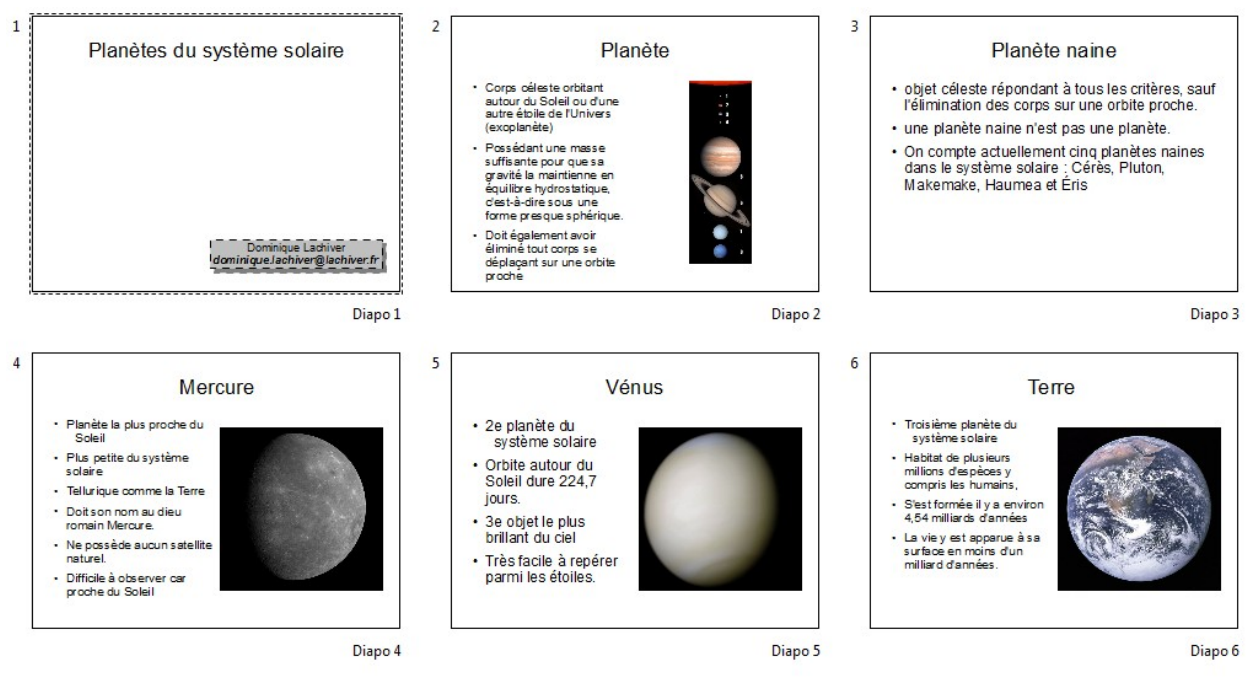

# <span id="page-19-1"></span>7. Modifier l'aspect général d'un diaporama

#### <span id="page-19-0"></span>7.1. Utiliser les « pages maîtresses »

ℒ Impress propose quelques modèles types de diaporama, appelés « **pages maîtresses** ».

 $\sqrt{\pi}$  Sélectionner le mode Normal.

Sélectionner la page « **Pages Maîtresses** » dans le volet « **Tâches** ».

Impress affiche les différentes pages maîtresses disponibles.

 $\widehat{\mathbb{C}}$  Tester ces différents modèles.

N-B : vous pouvez combiner plusieurs modèles dans un même diaporama… même si ce n'est pas forcément judicieux.

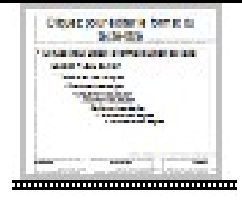

 $\checkmark$  Revenir au modèle initial :

 $\sqrt{\sigma}$  basculer en mode « **Trieuse de diapositives** ».

**Example 20** Appuyer sur la combinaison de touches  $\boxed{\text{cm}}$   $\boxed{\mathbb{A}}$  ( $\sqrt[4]{\mathbb{K}}$   $\boxed{\text{cmat}}$ ) pour sélectionner toutes les diapositives.

 $\sqrt{2}$  Sélectionner la page maîtresse par défaut :

℅ Vous pouvez télécharger d'autres modèles sur le site : « **http://extensions.services.openoffice.org/fr** », en particulier les extensions « **Professional Template Pack - French** » et « **Professional Template Pack 2 - English** » de la société Sun Microsystems, Inc.

N-B : Pour installer ces extensions, il suffit de les télécharger sur son ordinateur puis de les ouvrir avec LibreOffice.

#### <span id="page-20-3"></span>7.2. Utiliser le masque de diapositives

 $\overline{\mathscr{L}}$  Chaque diaporama possède au moins un arrière-plan de diapositive, appelé aussi « **masque de diapositives** ». Ce masque de diapositive contient les indications de format relatives au titre, au texte, aux puces et aux éléments d'arrière-plan (couleurs, images, formes géométriques…) apparaissant sur **toutes les diapositives de votre présentation.** Vous pouvez modifier rapidement l'aspect général d'un diaporama en modifiant ce masque.

<span id="page-20-2"></span>7.2.1 Afficher le masque des diapositives

 $\partial\hat{\theta}$  Sélectionner le mode Normal si nécessaire.

<sup>→ A</sup> Sélectionner la commande « **Affichage → Masque → Masque des diapos** » de la barre de menus.

Impress affiche le masque de diapositive.

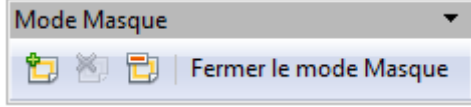

Noter l'apparition d'une barre d'outils flottante « **Mode Masque** ».

<span id="page-20-1"></span>7.2.2 Insérer une image dans le masque

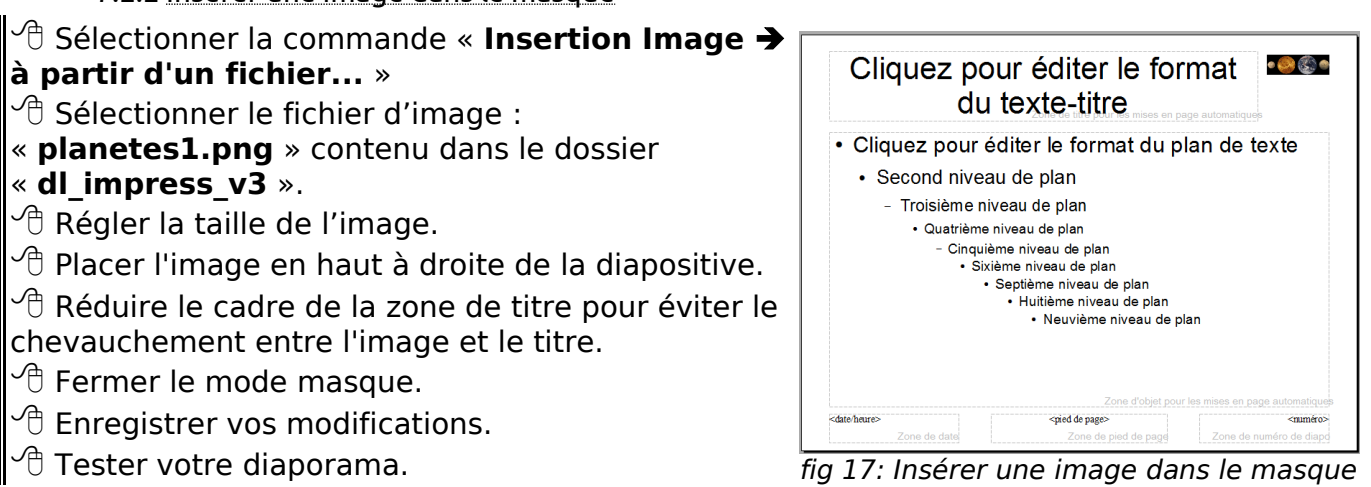

<span id="page-20-0"></span>7.2.3 Modifier la couleur d'arrière plan du masque

 $\sqrt{2}$  Sélectionner à nouveau la commande « **Affichage → Masque → Masque des diapos** » pour afficher le masque de diapos.

<sup>○</sup> Sélectionner la commande « Format → Page ».

 Sélectionner l'onglet «**Arrière-plan** » et sélectionner une couleur de remplissage « **Noire** »

 $\sqrt{\overline{C}}$  Fermer le mode masque.

- $\sqrt{\theta}$  Enregistrer vos modifications.
- $\sqrt{\overline{C}}$  Tester votre diaporama. C'est déià un peu mieux...

Exercice : Afficher à nouveau le masque de diapositive. 1°) Changer la couleur du texte de titre,

2°) Changer la forme des puces à l'aide la commande « **Format Puces et numérotations...** »

N-B : Pour obtenir une puce différente pour chaque niveau, sélectionner le niveau dans l'onglet « **Position** » de la boîte de dialogue avant de changer la puce.

# <span id="page-21-2"></span>8. Utiliser le mode Trieuse de diapositives

- Le mode « **Trieuse de diapositives** » permet notamment :
	- de modifier l'ordre des diapositives,
	- copier coller des diapositives entre différents diaporamas,
	- d'insérer différentes animations de transition entre les diapositives,
	- d'automatiser la présentation

 Nous allons utiliser le mode « Trieuse de diapositives » pour fusionner deux diaporamas et régler les transitions entre diapositives.

# <span id="page-21-1"></span>8.1. Fusionner deux diaporamas

Réduire la fenêtre contenant votre diaporama « **Systeme\_Solaire ».**

- $\sqrt{2}$  Ré-ouvrir le fichier « Systeme Solaire Suite.odp ».
- Basculer en mode « **Trieuse de diapositives** ».

**Example 20** Appuyer sur la combinaison de touches  $\boxed{\text{cm}}$   $\boxed{A}$  ( $\boxed{\text{cm}}$   $\boxed{\text{cm}}$   $\boxed{B}$ ) pour sélectionner toutes les diapositives.

**Example 20** Appuyer sur la combinaison de touches  $\boxed{\text{C}^{\text{tr}}}$   $\boxed{\text{C}}$  (  $\sqrt{\text{C}}$   $\boxed{\text{C}$   $\text{C}$   $\text{C}$   $\text{C}$   $\text{C}$   $\text{D}$   $\text{D}$   $\text{D}$   $\text{D}$   $\text{D}$   $\text{D}$   $\text{D}$   $\text{D}$   $\text{D}$   $\text{D}$   $\text{D}$   $\text$ dans le presse-papier.

 Refermer la fenêtre contenant le diaporama « **Systeme\_Solaire\_Suite.odp** » sans enregistrer les modifications.

Agrandir la fenêtre contenant votre diaporama « **Systeme\_Solaire** ».

Basculer en mode « **Trieuse de diapositives** ».

 $\sqrt{\overline{C}}$  Cliquer sur la dernière diapositive.

**Ex** Appuyer sur la combinaison de touches  $\boxed{\text{cm}}$  (  $\sqrt{4}$   $\boxed{\text{cm}}$   $\boxed{\text{cm}}$  ) pour coller le contenu du presse-papier.

 Impress copie les diapositives du diaporama « **Systeme\_Solaire\_Suite.odp** » dans votre diaporama « **Systeme\_Solaire** ».

 $\Box$  Enregistrer vos modifications. Tester votre diaporama.

# <span id="page-21-0"></span>8.2. Animer les transitions entre les diapositives

Sélectionner la catégorie « **Transition de diapo**» dans le volet « **Tâches** ».

Sélectionner dans le volet « **Tâches** » la transition « **Fondu léger** ».

 $\sqrt{\overline{C}}$  Sélectionner les paramètres de la transition :

#### Vitesse : « **Rapide**»,

Son : « **Aucun son** »

Passer à la diapo suivante : « **Au clic** ».

- Cliquer sur le bouton « **Appliquer à toutes les diapos** ».
- Vérifier votre transition en passant en mode « **Diaporama** ».
- **Enregistrer vos modifications.**

N-B : Il est possible d'utiliser différentes transitions dans un même diaporama. : ne pas en abuser.

#### <span id="page-22-0"></span>8.3. Animer les objets

 $\mathscr{L}$  Vous pouvez animer tous les objets d'une diapositive. Impress propose différents animations regroupées par catégorie : « **Entrée** », « **Quitter** », « **Accentuer** », « **Trajectoire** ». Pour chaque animation, vous pouvez sélectionner : - la vitesse d'animation, - le mode déclenchement : au clic ou bien en même temps ou après une autre animation. Si la diapositive contient plusieurs animations, vous pouvez changer l'ordre d'exécution de ces animations. ◈ Nous allons animer le titre de la diapositive n°2. Sélectionner la catégorie « **Animation personnalisée** » dans ▽ Animation personnalisée le volet « **Tâches** ». **Modifier l'effet**  $\sqrt{\overline{C}}$  Afficher la diapositive 2 en mode Normal.  $\widehat{\;}$  Sélectionner le titre. Ajouter... Cliquer sur le bouton « **Ajouter…** » du volet « **Tâches** ». Modifier...  $\sqrt{2}$  Choisir un effet d'animation dans les listes proposées (pour un Supprimer titre les choix de la liste « **Entrée** » conviennent parfaitement)  $\sqrt{\overline{C}}$  Vous pouvez alors paramétrer cet effet. **Effet Damier** Début Au clic v **Direction** En travers Vitesse Très rapide × <sup>※</sup>k ≈⊁ Planète fig 18: Animer des objetsExercice : Animer l'apparition de l'image. Animer le contenu texte de la diapositive en faisant apparaître les paragraphes les uns après les autres. Tester, essayer avec les boutons **Luire Luisporama** du volet « **Tâches** ». Enregistrer vos modifications. Les boutons  $\bigcirc$  et  $\bigcirc$  permettent de modifier l'ordre des animations.

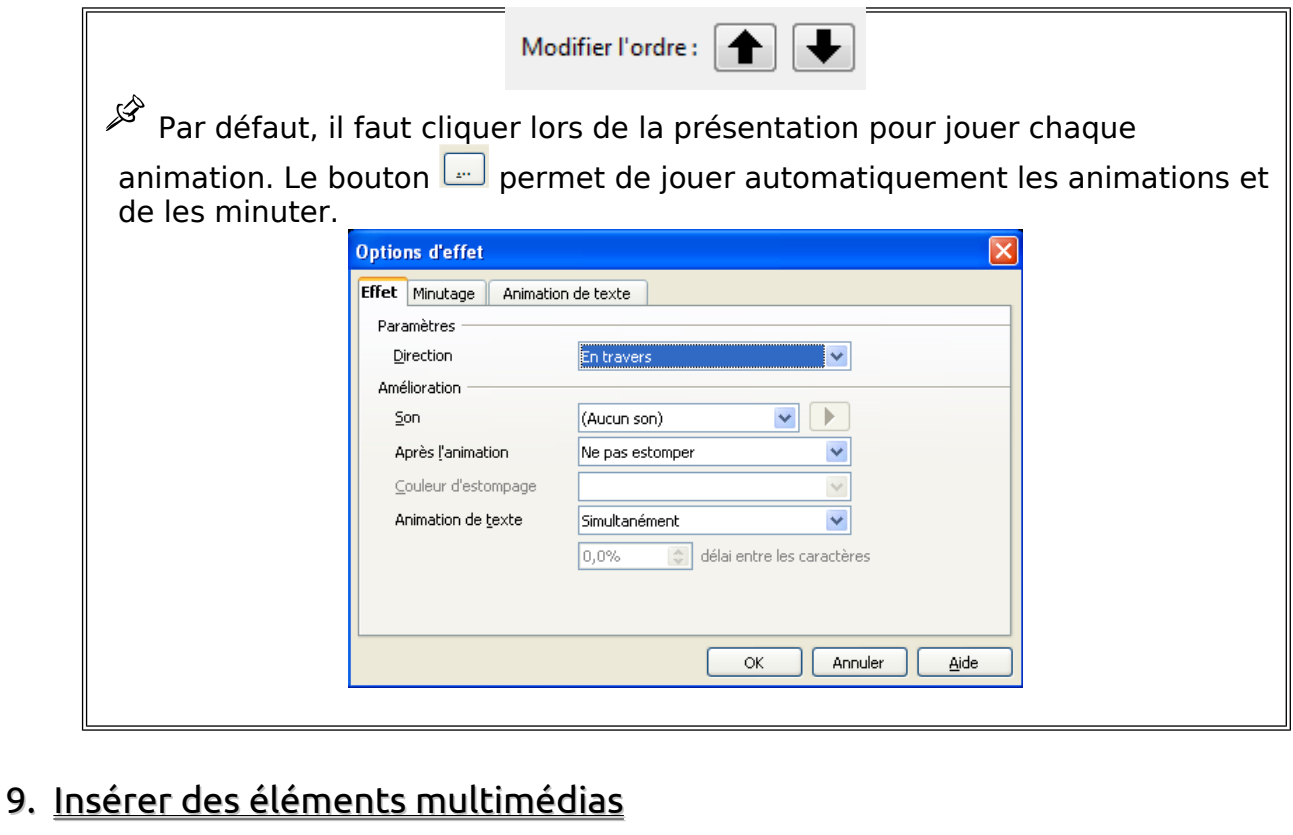

#### <span id="page-23-2"></span><span id="page-23-1"></span>9.1. Insérer une vidéo

- Sélectionner la deuxième diapositive « **Saturne** ».
- $\sqrt{\overline{C}}$  Basculer en mode « **Normal** »
- $\sqrt{\overline{C}}$  Insérer une nouvelle diapositive.
- Saisir le titre : « **Satellites de Saturne** ».
- Choisir une mise en page « **Titre contenu** » pour cette diapositive.
- <sup> $\hat{\Theta}$  Cliquer sur le bouton « **Insérer une vidéo** »  $\Box$  de la zone de contenu.</sup>
- Impress ouvre une boîte de dialogue « **Insérer des vidéos et des sons** ».
- <sup>1</sup> Sélectionner le fichier vidéo « **Quadruple Saturn moon transit.mp4** » contenu dans
- le dossier « **dl\_impress\_v3** ».
- $\sqrt{\phantom{a}}$  Valider.
- $\sqrt{\overline{C}}$  Enregistrer vos modifications.
- $\mathbb{P}^{\oplus}$  Passer en mode Diaporama pour vérifier que la vidéo s'affiche correctement.

### <span id="page-23-0"></span>9.2. Ajouter un diagramme

 $\checkmark$  Insérer une diapositive en fin de diaporama.

 $\sqrt{2}$  Sélectionner une mise en page « Titre **contenu** » .

- Saisir le titre « **Masse** ».
- Cliquer sur le bouton « **Insérer un**

diagramme » **du** de la zone de contenu.

Impress insère un diagramme.

 Noter l'apparition de nouveaux boutons dans la barre d'outils.

 $\mathbb{P}$  Cliquer sur le bouton Table des données du

|                          |            | 1 colonne<br>ld. | <b>d</b><br>2 colonne | <b>id</b><br>3 colonne |  |
|--------------------------|------------|------------------|-----------------------|------------------------|--|
|                          | Catégories | <b>Valeurs Y</b> | <b>Valeurs Y</b>      | <b>Valeurs Y</b>       |  |
|                          | Ligne 1    | 9,1              | 3,2                   | 4,54                   |  |
| $\overline{\phantom{a}}$ | Ligne 2    | 2,4              | 8,8                   | 9,65                   |  |
| 3                        | Ligne 3    | 3,1              | 1,5                   | 3,7                    |  |
| 4                        | Ligne 4    | 4,3              | 9,02                  | 6,2                    |  |
|                          |            |                  |                       |                        |  |

fig 19: Insérer un diagramme

# $d$ diagramme  $\Box$  de la barre d'outils

Impress ouvre une nouvelle fenêtre « **Table des données** ».

 $\checkmark$  A l'aide des boutons

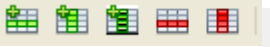

de la fenêtre « **Table des données** », modifier le tableau pour obtenir le contenu ci-contre.

 $\sqrt{\overline{C}}$  Refermer la fenêtre Tables des données.

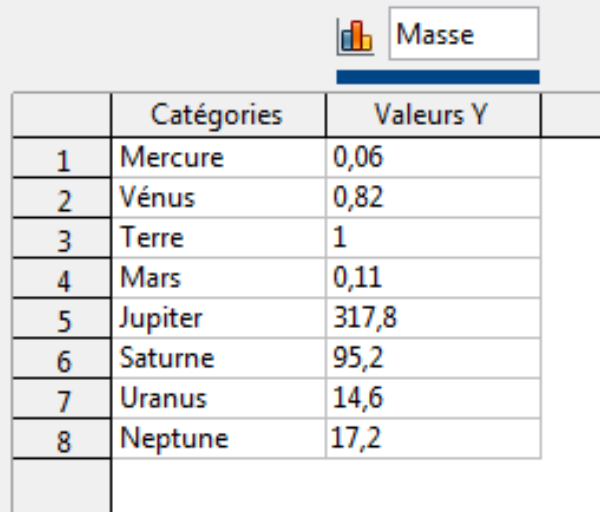

fig 20: Saisie des valeurs pour le diagramme

 $317,8$ 

 $\sqrt{\theta}$  Double-cliquer sur le diagramme pour revenir en mode édition.

 Cliquer sur le bouton « **Type de diagramme** » de la barre d'outils.

 $\sqrt{\overline{C}}$  Cocher « **3D** » et sélectionner le type « **Réaliste** ».

 $\sqrt{\theta}$  Cliquer droit sur la barre Jupiter et sélectionner « **Insérer les étiquettes de donnée** ».

95.2  $14,6$  17,2  $0,06$   $0,82$  1  $0,11$ Mercure Vénus Terre Mars Jupiter Saturne Uranus Neptune

#### $\sqrt{\theta}$  Cliquer droit sur la barre Jupiter et sélectionner « **Formater les étiquettes de données** ».

<sup>1</sup> Sélectionner la taille de police « 24 pt » et une couleur de police « **Blanc** ».

fig 21: Histogramme 3D

 Cliquer droit sur l'axe « **Mercure Vénus...** » et sélectionner la commander « **Formater l'axe** ».

<sup>1</sup> Sélectionner une couleur de police « **Blanc** » et une taille de police « 16 pt ».

# <span id="page-24-2"></span>10. Rendre interactif votre diaporama

 Jusqu'à présent, la présentation de notre diaporama était linéaire. Nous allons proposer des liens hypertextes vers d'autres diapositives du diaporama, des pages web ou d'autres documents.

# <span id="page-24-1"></span>10.1. Ajouter un lien hypertexte vers une page web

 Nous allons ajouter une hyperlien vers l'article « Système solaire » du site Wikipedia.

<span id="page-24-0"></span>10.1.1 Créer la zone cliquable

Afficher la première diapositive en mode « **Normal** ».

l'aide du bouton  $\Box$ de la barre d'outils dessin.

 $\sqrt{\overline{C}}$  Enregistrer votre modification.

Réduire la fenêtre d'Impress.

# <span id="page-25-3"></span>10.1.2 Récupérer l'adresse du lien

 $\widehat{\mathbb{C}}$  Ouvrir votre navigateur préféré, Firefox par exemple.

 $\sqrt{\theta}$  Afficher la page Système Solaire du site Wikipédia :

# « **http://fr.wikipedia.org/wiki/Système\_solaire** ».

 $\sqrt{2}$  Sélectionner l'adresse du site dans la barre d'adresse, cliquer droit et copier l'adresse (l'URL) du site.

 $\sqrt{\theta}$  Réduire la fenêtre du navigateur.

<span id="page-25-2"></span>10.1.3 Créer le lien hypertexte

 $\widehat{\mathbb{C}}$  Agrandir la fenêtre d'Impress.

 $\sqrt{2}$  Sélectionner le texte « **Source Wikipedia** » de la zone de texte créé précédemment.

**→ C** Sélectionner la commande « Insertion → **Hyperlien**»

Impress ouvre une boîte de dialogue

 $\sqrt{\overline{C}}$  Sélectionner le champ Cible.

**Expanding Appuyer sur**  $\boxed{\text{Cm}}$  $\boxed{\bigcup}$  **(**  $\boxed{\bigcup}$  $\boxed{\text{Cm}$  **and**  $\boxed{\bigcup}$  **) pour y coller** l'adresse du lien.

<sup> $\sqrt{\theta}$ </sup> Cliquer sur le bouton « **Appliquer** », puis sur fig 22: Lien hypertexte sur Internet

le bouton « **Fermer** »

 $\sqrt{2}$  Enregistrer vos modifications. Tester votre diaporama.

<span id="page-25-1"></span>10.2. Ajouter un lien hypertexte vers un autre document

Nous allons ajouter un hyperlien vers un document PDF.

<sup> $\sqrt{\theta}$ </sup> Copier le fichier « **Soleil Wikipedia.pdf** » depuis le dossier « **dl impress v3** » vers votre dossier « **mes\_docs\_impress** ».

Ajouter une zone de texte « **Soleil** » sous la zone de texte « **Source Wikipedia** ».

 $\sqrt{\mathbb{A}}$  Sélectionner le texte « **Soleil** »

 $\sqrt{2}$  Sélectionner la commande « **Insertion ▶ Hyperlien**».

 $\Theta$  Cliquer sur le bouton Document Document dans le volet gauche.

<sup> $-$ </sup> Cliquer sur le bouton « Ouvrir un fichier »  $\Box$  et sélectionner le document

« **Soleil\_Wikipedia.pdf** » du dossier « **mes\_docs\_impress** ».

Cliquer sur le bouton « **Appliquer** », puis sur le bouton « **Fermer** ».

 $\sqrt{2}$  Enregistrer vos modifications. Tester votre diaporama.

<span id="page-25-0"></span>10.3. Ajouter un lien hypertexte vers une autre diapositive

◈ Nous allons créer une diapositive Sommaire permettant d'atteindre rapidement les différentes diapositives du diaporama.

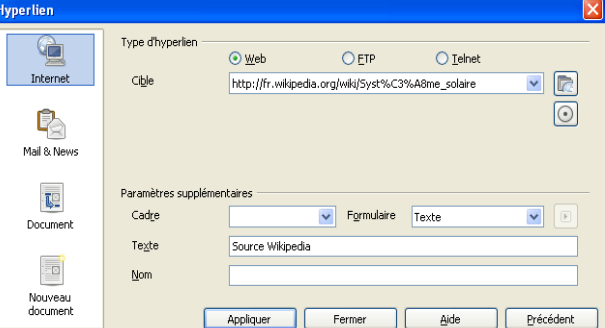

<span id="page-26-3"></span>10.3.1 Renommer les diapositives

<span id="page-26-2"></span>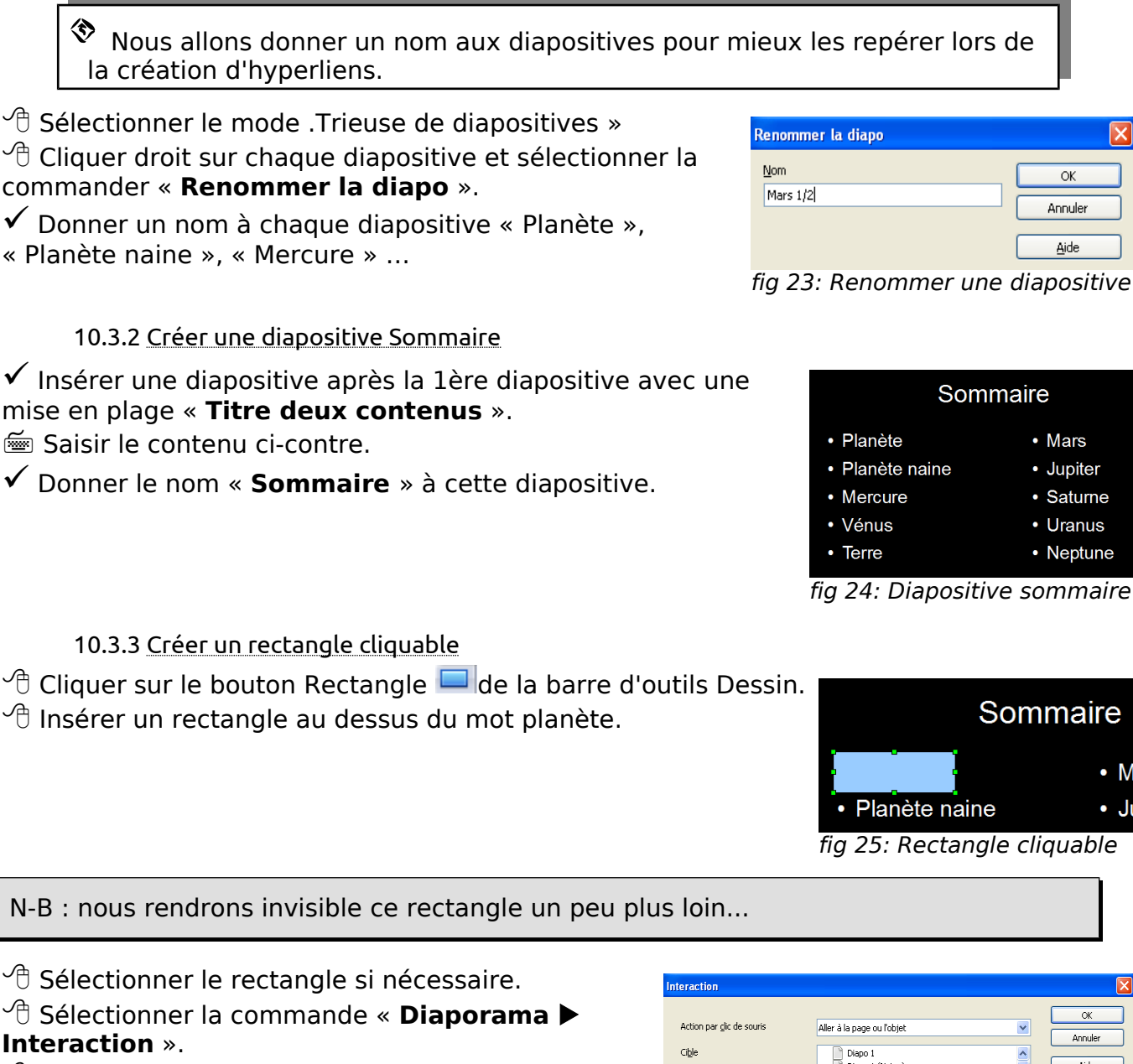

<span id="page-26-1"></span> Sélectionner l'action « **Aller à la page ou l'objet** ».

Sélectionner la page « **Planète** ».

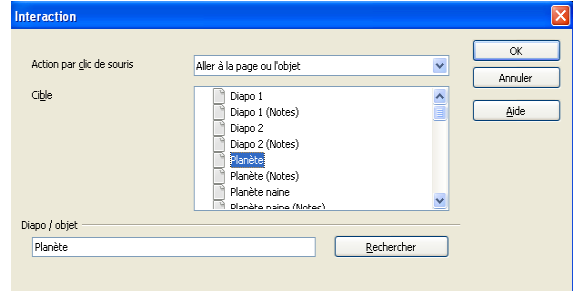

fig 26: Création du lien vers la diapositive

<span id="page-26-0"></span>10.3.4 Rendre invisible le rectangle

<sup> $\hat{\Theta}$  Sélectionner le rectangle à la souris **par encadrement** du rectangle si nécessaire.</sup>

 Rendre invisible le rectangle à l'aide des commande « **Format ligne** » et « **Format remplissage** ».

Exercice : Créer un lien permettant d'atteindre rapidement la planète Saturne.

Exercice : Créer un lien vers la diapositive « **Sommaire »** lorsqu'on clique sur l'image placée en haut à droit du **masque de diapositive**.

# <span id="page-27-5"></span>11. Produire des documents d'accompagnement

# <span id="page-27-4"></span>11.1. Imprimer la brochure d'accompagnement

<span id="page-27-3"></span>11.1.1 Sélectionner la mise en page

 Sélectionner l'onglet « **Prospectus** ». Sélection la catégorie « **Mises en page** » dans le volet « **Tâches** ».

<span id="page-27-2"></span>11.1.2 Ajouter un entête et un pied de page

 $\sqrt{\overline{c}}$  Tester les différentes mises en page.

Choisir la mise en page « **Six diapos** ».

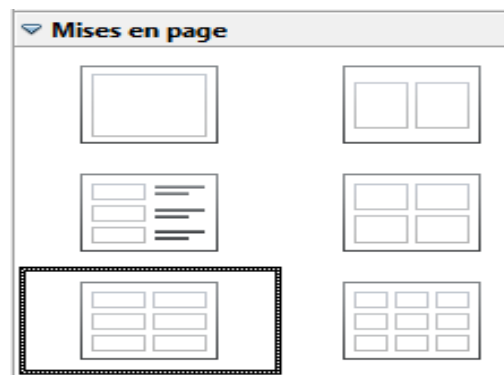

fig 27: Mise en page du prospectus

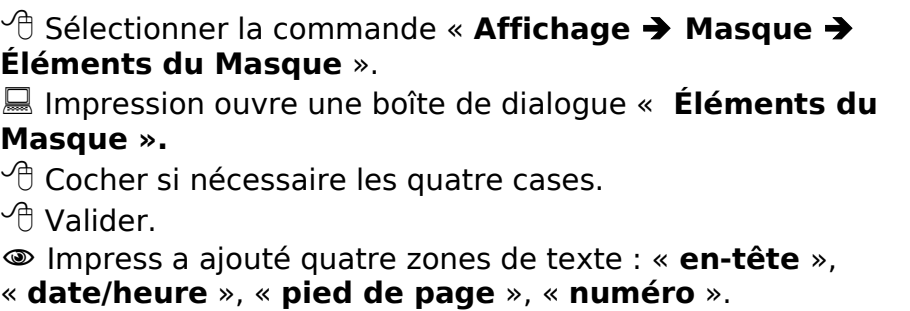

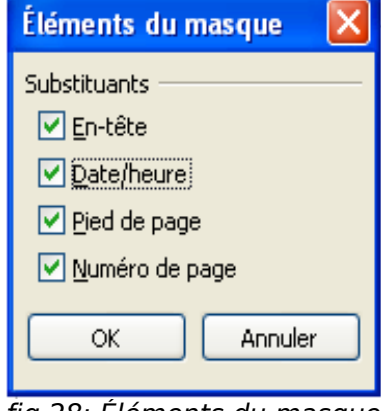

fig 28: Éléments du masque

<span id="page-27-1"></span>11.1.3 Personnaliser l'en-tête de page et le pied de page

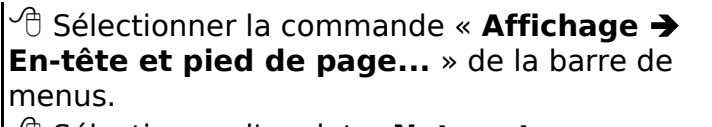

 $\sqrt{\overline{C}}$  Sélectionner l'onglet « **Notes et prospectus** ».

Saisir le texte de l'en-tête.

 $\sqrt{2}$  Sélectionner une date « **variable** ».

**Saisir le texte du pied de page.** 

Cocher la case « **Numéro de page** ».

Cliquer sur le bouton « **Appliquer partout** ».

 Cocher la case « **Ne pas afficher sur la première diapo** ».

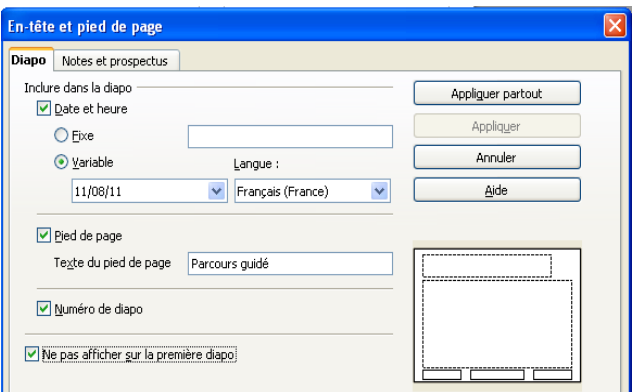

fig 29: Modification de l'entête et pied de page

<span id="page-27-0"></span>11.1.4 Imprimer le prospectus

N-B : Ne pas passer par le bouton « **Imprimer** »  $\overset{1}{\rightarrow}$  de la barre d'outils qui ne permet pas de régler les paramètres d'impression.

- <sup>√</sup> Sélectionner la commande « Fichier → Imprimer » de la barre de menus.
- Impress ouvre une boîte de dialogue « **Impression** ».
- $\sqrt{\overline{c}}$  Sélectionner le document « **Prospectus** ».
- $\sqrt{\overline{C}}$  Sélectionner votre imprimante.

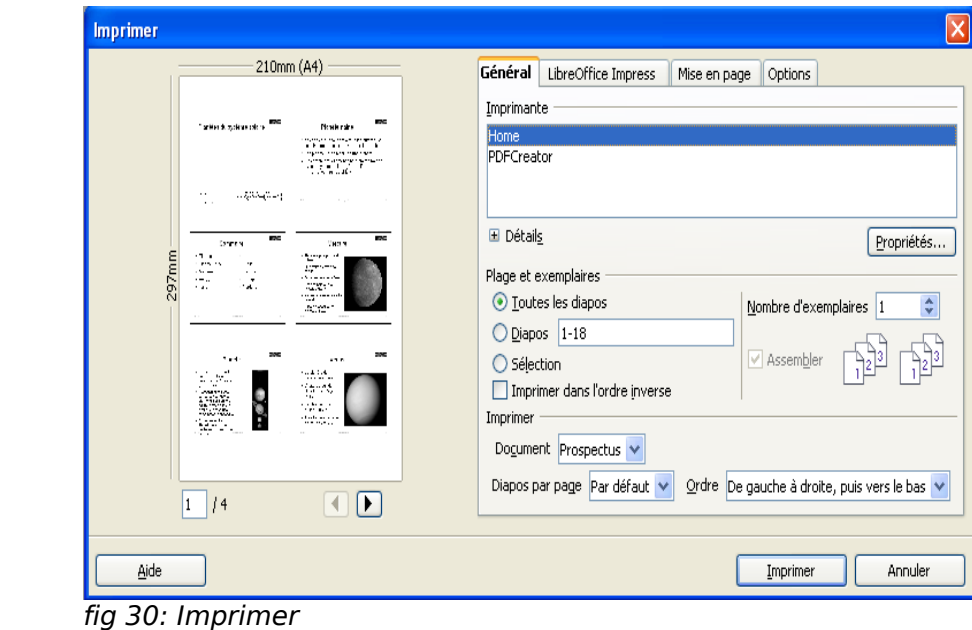

N-B : sous Windows, vous pouvez installer PDFCreator<sup>[7](#page-28-1)</sup> qui permet d'installer une imprimante virtuelle PDF.

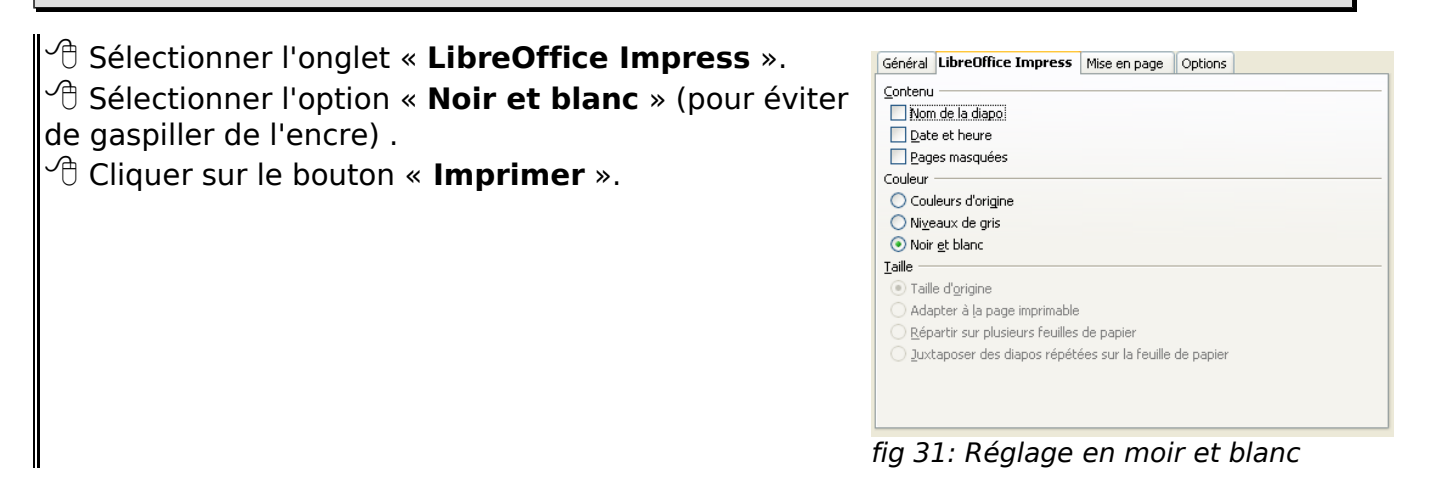

#### <span id="page-28-0"></span>11.2. Publier sur Internet

Si vous souhaitez publier votre présentation sur Internet, vous pouvez déposer le document au format Impress : LibreOffice étant libre et disponible sur Linux, Mac, Windows, tout le monde sera capable de la visualiser. Si vous ne souhaitez pas mettre en ligne le fichier « **source** » au format Impress, LibreOffice propose 3 formats d'exportation :

- le format PDF adapté à une consultation en ligne et pour une impression sur papier,

- le format FLASH très bien adapté à une consultation en ligne. Attention Impress ne prend pas en charge les animations internes et les liens

<span id="page-28-1"></span><sup>7</sup> http://www.pdfforge.org/

#### hypertextes,

- le format HTML pour une consultation en ligne avec hyper-navigation.

#### <span id="page-29-1"></span>11.2.1 Exporter au format PDF

N-B : ne pas utiliser le bouton « **Export direct au format PDF** » <sup>por</sup> de la barre d'outils qui ne permet pas de régler les paramètres du format PDF.

<sup>→ ⊕</sup> Cliquer sur le menu « **Fichier → Exporter au format PDF...** », Impress ouvre une boîte de dialogue « **Options PDF** ».

 La boîte de dialogue « **Options PDF** » permet notamment de régler la résolution des images :

- 300 DPI pour une impression sur papier,

- 75 DPI pour une consultation en ligne.
- Dans l'onglet « **Général** », sélectionner l'option « **Compression Sans pertes** ».
- Dans l'onglet « **Vue initiale** », sélectionner l'option « **Miniatures et page** ».

Cliquer sur le bouton « **Exporter** ».

- <sup>1</sup> Sélectionner le dossier « mes docs impress » sur votre bureau
- Cliquer sur le bouton « **Enregistrer** ».
- Impress crée un document au format PDF.
- Visualiser le résultat en double-cliquant sur le fichier au format PDF.

<span id="page-29-0"></span>11.2.2 Exporter au format Macromédia FLASH

N-B : Flash Player doit être installé sur votre ordinateur. Voir le site « **www.adobe.com/fr/** »

 $\sqrt{\overline{C}}$  Revenir à la fenêtre d'Impress.

<sup>○</sup> Cliquer sur le menu « **Fichier → Exporter...** ».

- Choisir le format de fichier « **Macromédia Flash SWF** ».
- $\hat{\mathcal{C}}$  Enregistrer.
- <sup> $\hat{P}$ </sup> Sélectionner le dossier « **mes docs impress** » sur votre bureau.
- Impress crée un fichier au format Flash de votre présentation.
- $\hat{\mathcal{C}}$  Ouvrir le fichier au format Flash à l'aide de votre navigateur web pour le visualiser.

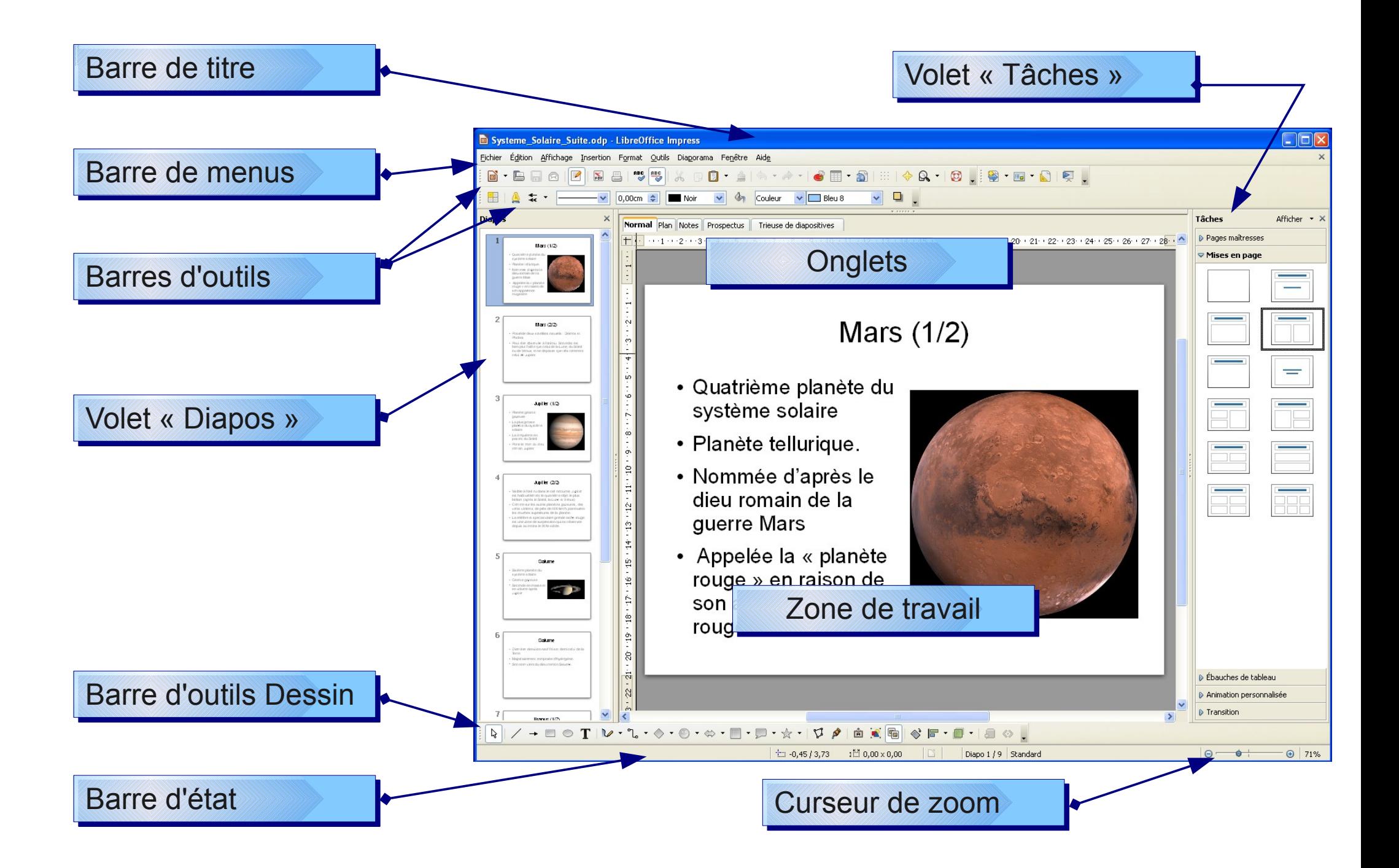

 $\odot @$